# 사용자 설명서

## 경사도분석 및 표고분석

SOKKIA

## 프로젝트 관리

본 장에서는 프로젝트 만들기, 열기 및 선택 또는 삭제하는 기능을 설명합니다.

- **1-1**) 새 프로젝트
- **1-2**) 프로젝트 열기
- **1-3**) 프로젝트 선택
- **1-4**) 프로젝트 선택

**1-1)** 새 프로젝트

풀다운 메뉴나 아이콘을 클릭하여 새로운 프로젝트를 만듭니다. 새로운 프로젝트를 만들면 폴더와 \*.ini 파일이 생성 됩니다.

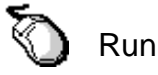

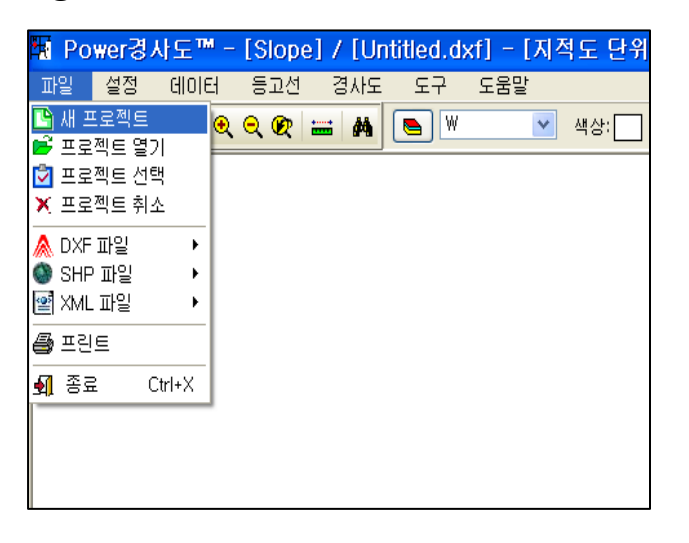

① 새 프로젝트 선택합니다. ② 새 프로젝트명 입력 합니다.

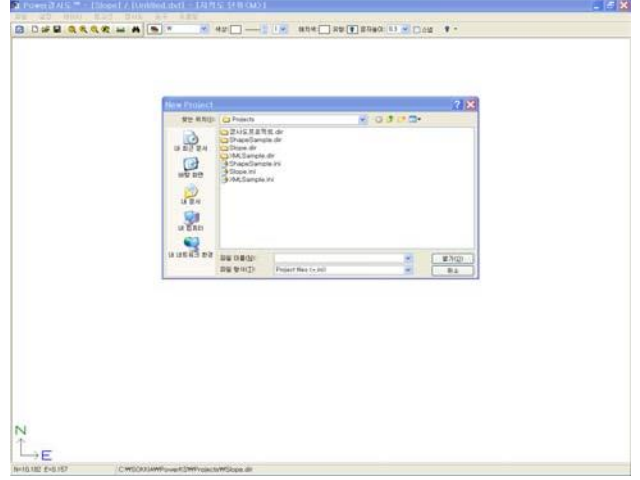

#### ③ "열기" 선택

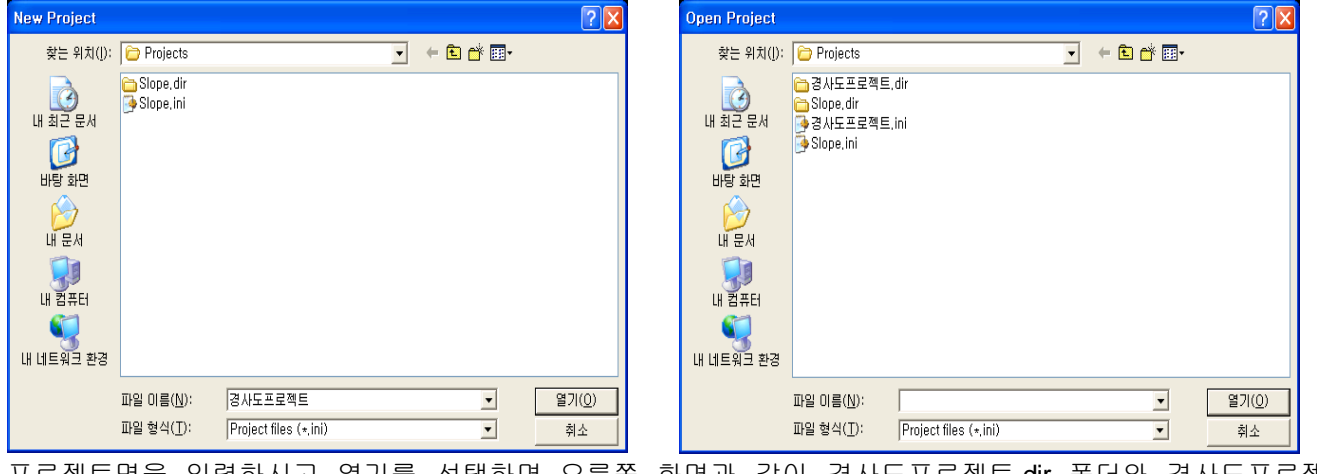

프로젝트명을 입력하시고 열기를 선택하면 오른쪽 화면과 같이 경사도프로젝트.dir 폴더와 경사도프로젝 트.ini 프로젝트가 생성됩니다.

**1-2)** 프로젝트 열기

풀다운 메뉴나 아이콘을 클릭하여 프로젝트 열기를 합니다. 작업 중 기본이 되는 명령으로 작업 시작을 위해 반드시 선택하고 들어가야 합니다.

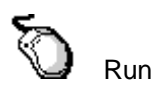

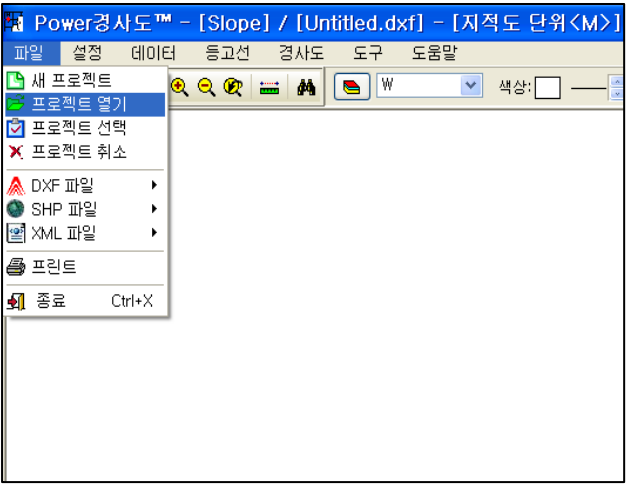

① 프로젝트 열기 선택합니다. ② "경사도프로젝트.INI" 선택합니다.

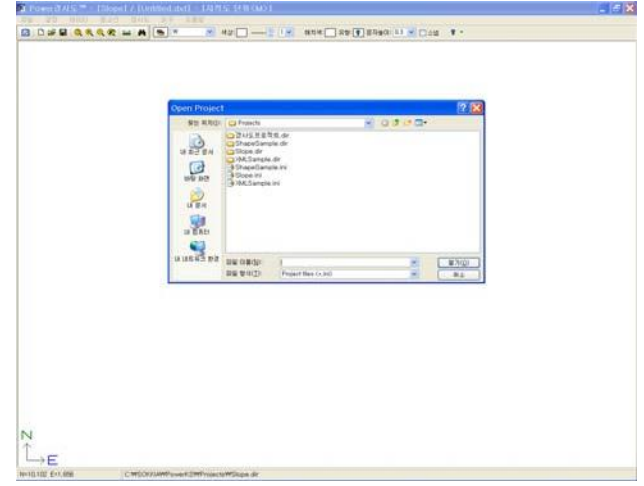

### ③ "열기" 선택합니다.

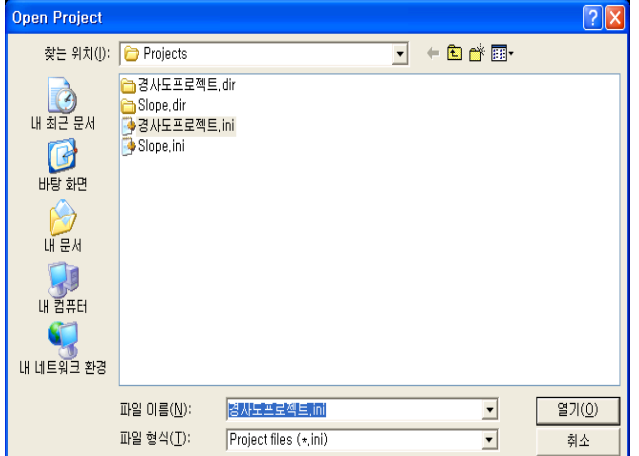

**1-3)** 프로젝트 선택

풀다운 메뉴나 아이콘을 클릭하여 프로젝트 선택을 합니다. 작업 중 기본이 되는 명령으로 작업 시작을 위해 반드시 선택하고 들어가야 합니다.

("프로젝트 열기" 또는 "프로젝트 선택"을 선택합니다)

## $\bigotimes$  Run

① 프로젝트 선택을 선택합니다. ② 프로젝트를 선택 합니다.

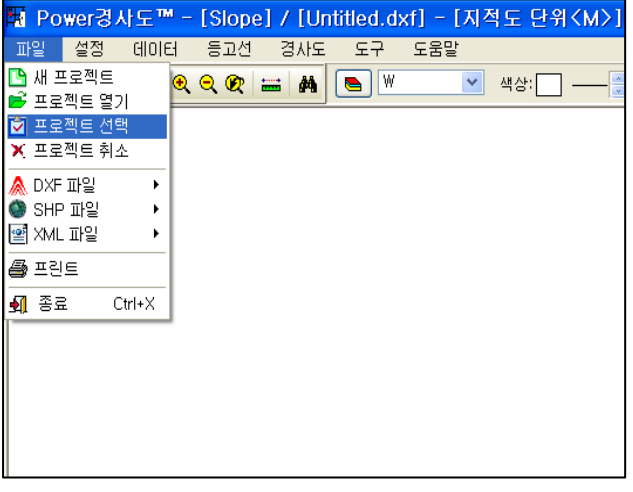

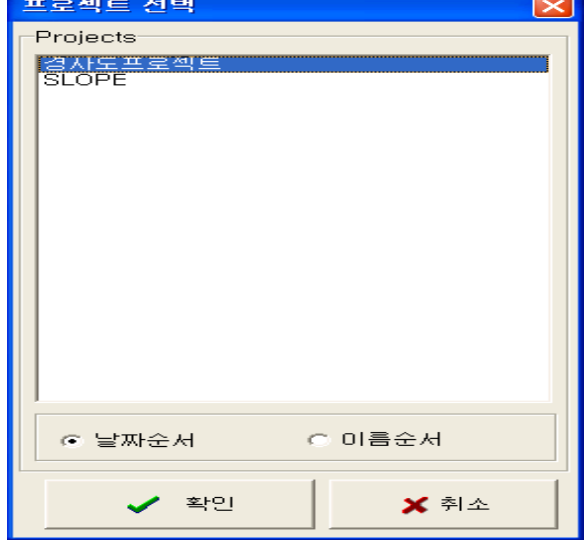

#### ③ 확인을 선택 합니다.

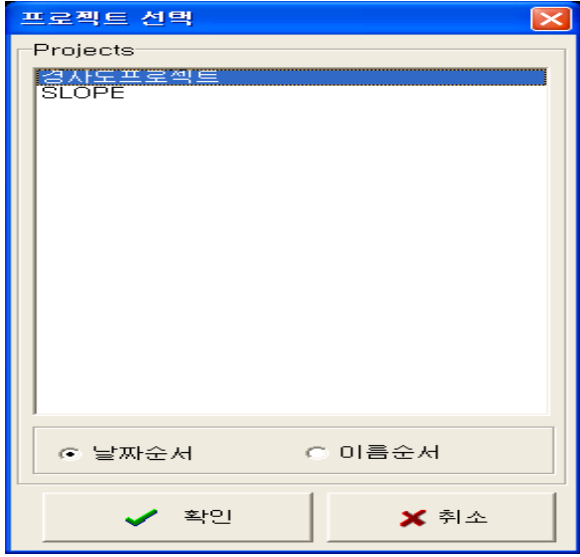

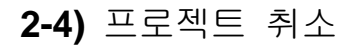

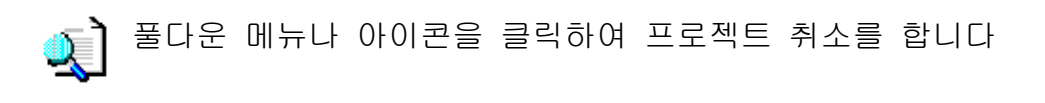

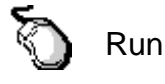

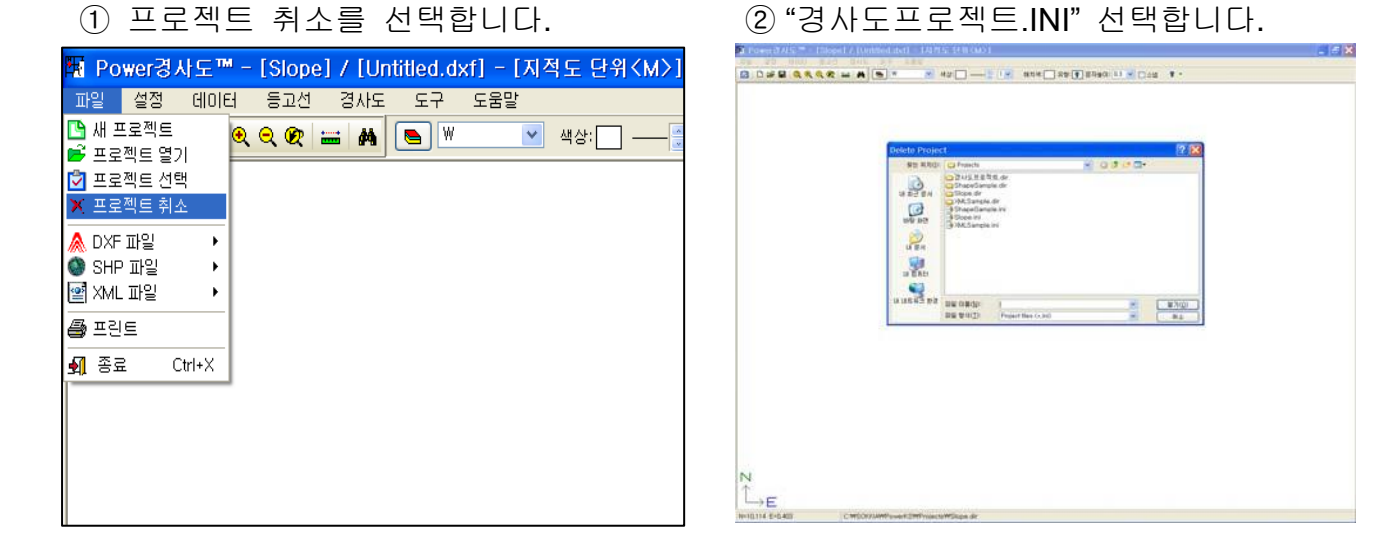

③ 열기를 선택합니다.

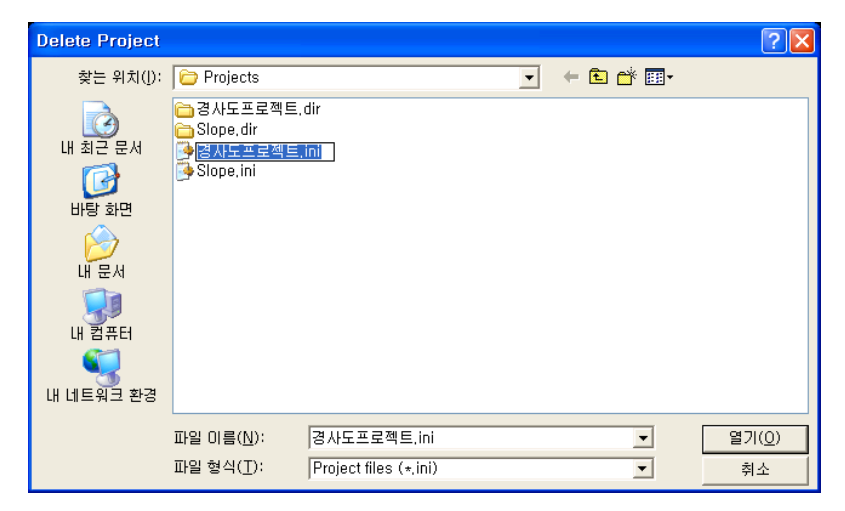

이곳에서는 INI 파일만 삭제할 수 있습니다. "경사도프로젝트.dir" 폴더를 삭제하기 위해서 는 폴더를 선택한 후 Delete 기능을 선택하여 삭제해 주세요.

## DXF 관리

본 장에서는 DXF에 관련된 열기 및 저장 기능을 설명합니다.

- **2-1)** DXF 새 파일
- **2-2)** DXF 열기
- **2-3)** DXF 추가 열기
- **2-4)** DXF 저장

**2-1)** DXF 새 파일

현재있는 DXF파일을 닫고 새로운 파일을 열기 합니다. CAD의 신규도면(new)와 같은 기능을 합니다.

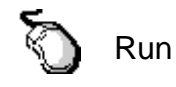

① DXF 새파일 선택합니다. ② "경사도프로젝트.INI" 선택합니다.

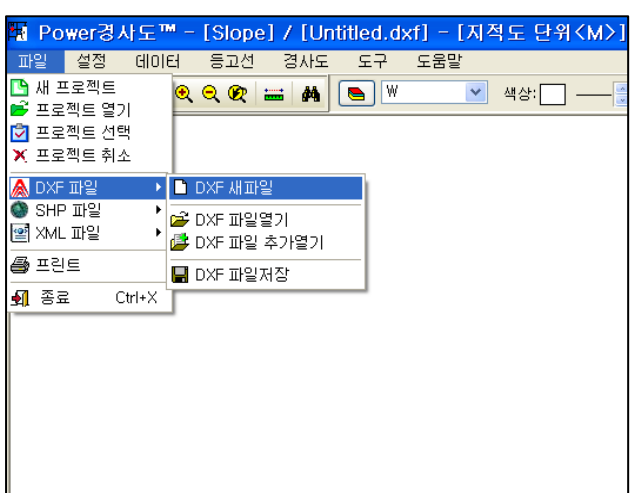

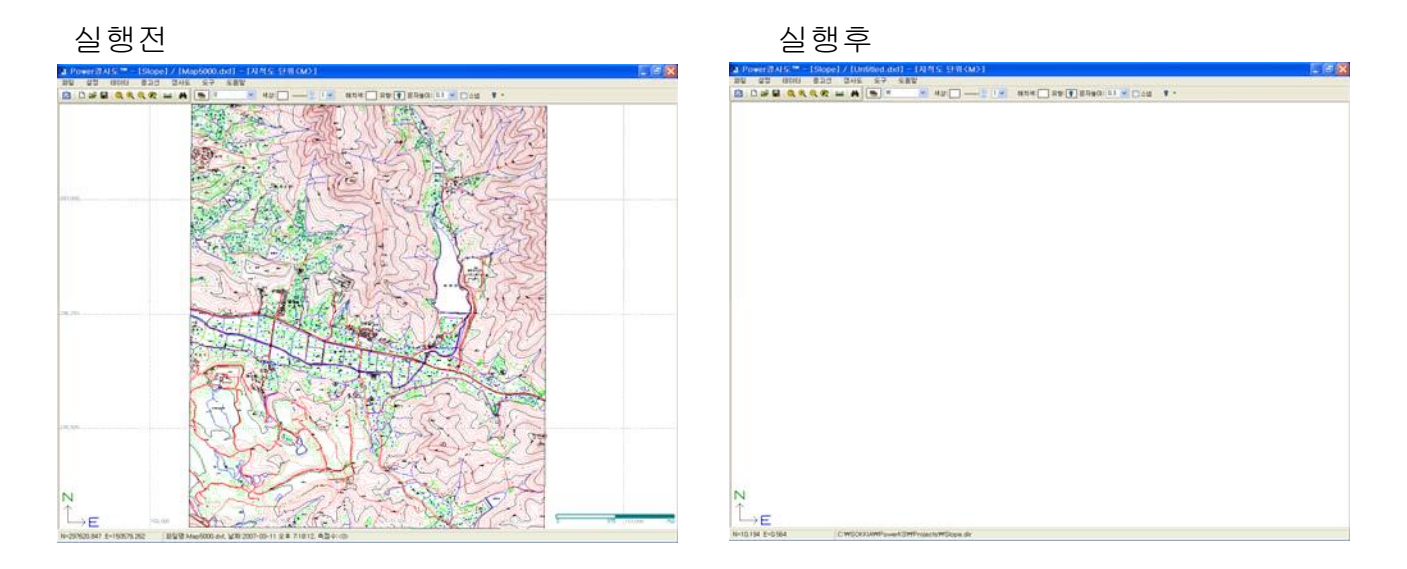

화면에 도면이 있으면 깨끗한 도면이 열리게 됩니다.

### **2-2)** DXF 열기

현재있는 DXF파일을 닫고 새로운 파일을 열기 합니다. CAD의 신규도면(new)와 같은 기능을 합니다.

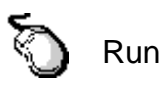

① DXF 파일열기 선택합니다. ② DXF 파일을 선택합니다.

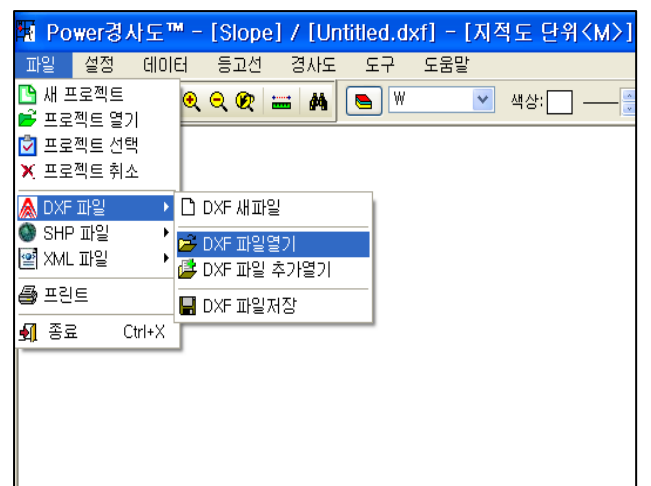

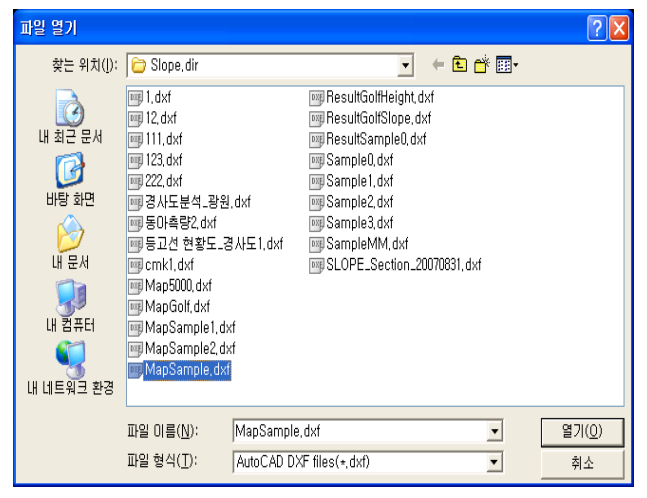

#### 실행전 실행후

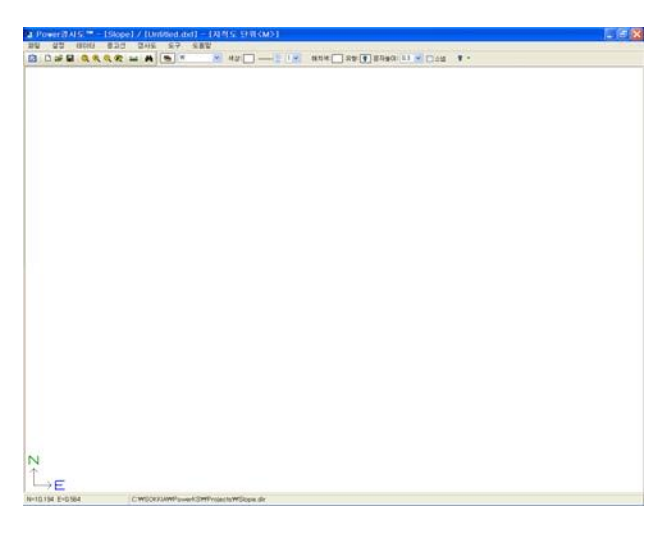

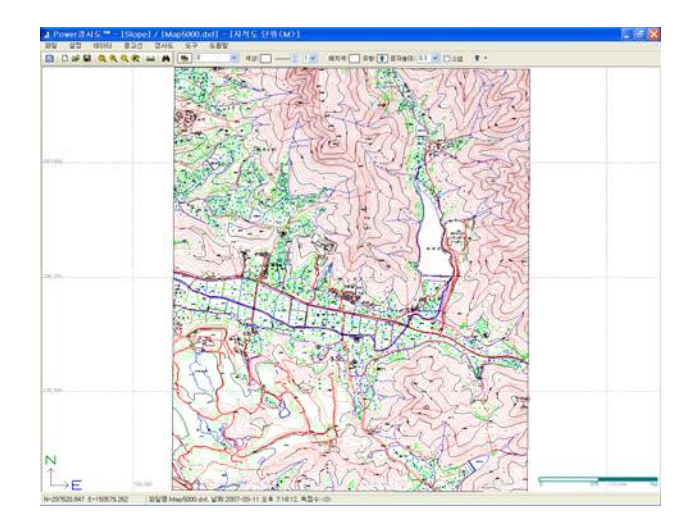

DXF 파일을 선택하여 실행하면 화면에 나타납니다.

**2-3)** DXF 추가 열기

현재있는 DXF파일에 DXF를 추가하여 열기 합니다. CAD의 도면삽입(insert)와 같은 기능을 합니다.

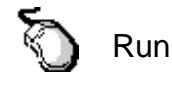

① DXF 파일 추가열기 선택합니다. ② DXF 파일을 선택합니다.

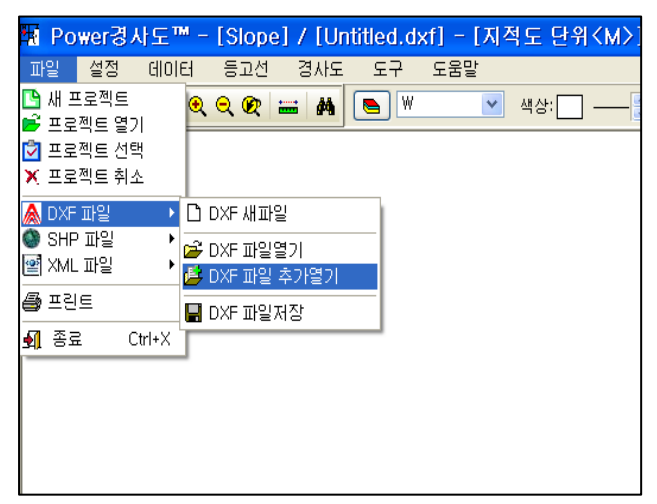

 $\mathcal{D}_{\text{max}}$ SSLOPE.Se  $\mathbb{G}$  $\mathbb{R}$  $\frac{\partial \mathbf{p}}{\partial \mathbf{p}}$ Q  $-120$ 

#### DXF 추가열기 전 DXF 추가열기 후

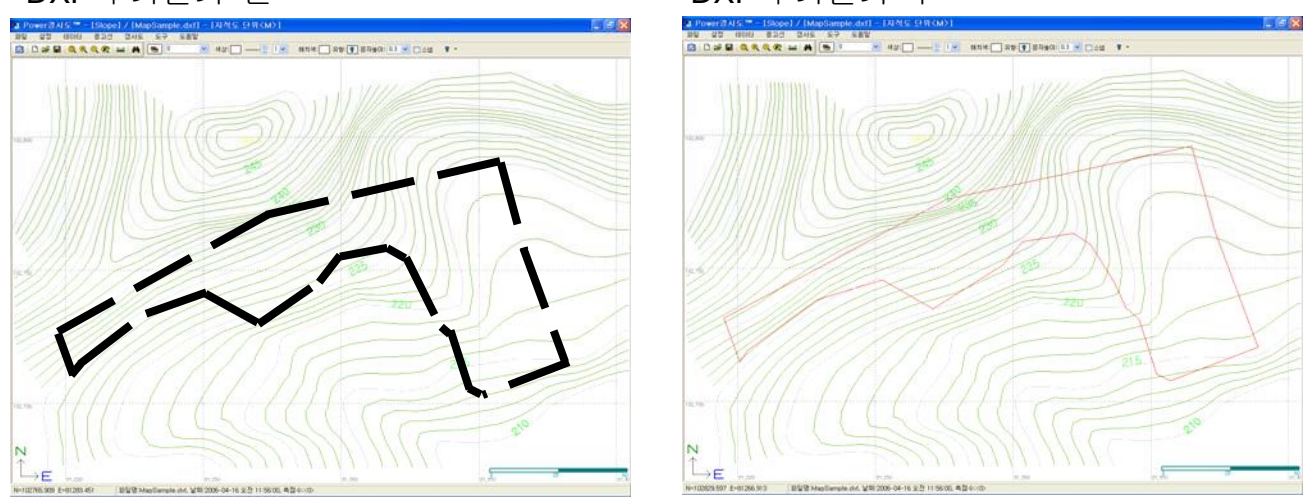

흰점선 부분이 추가열기 할 때 INSERT될 지적도 입니다.

**2-4)** DXF 파일저장

현재있는 도면을 DXF로 저장하는 기능입니다. Ŋ CAD의 도면저장(SAVE)과 같은 기능을 합니다.

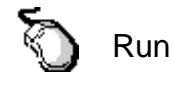

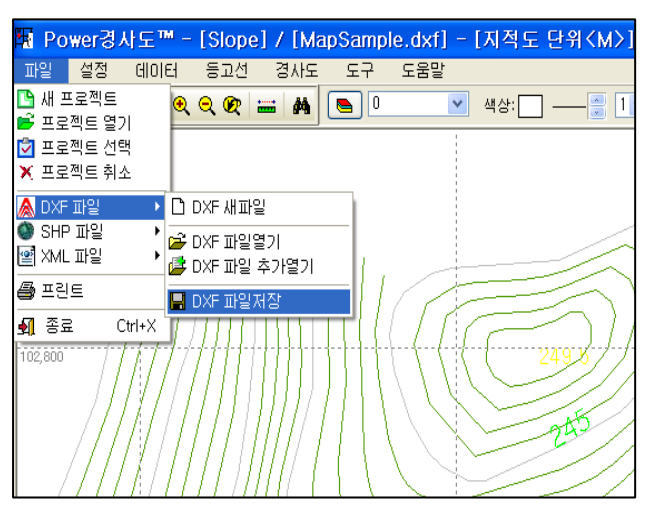

① DXF 파일 저장 선택합니다. ② DXF 파일저장 형태를 선택합니다.

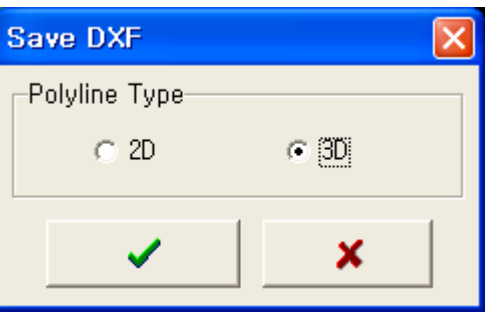

DXF 저장때 2D 로 저장 할 것인지 3D 로 저장 할 것인지를 선택합니다.

③ 저장을 선택합니다.

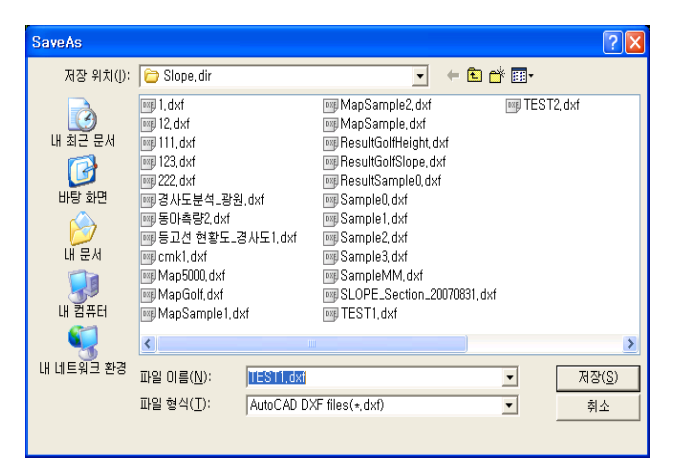

파일명을 입력후 자장을 선택 합니다.

## 등고선 작성

본 장에서는 등고선작성에 대하여 설명합니다.

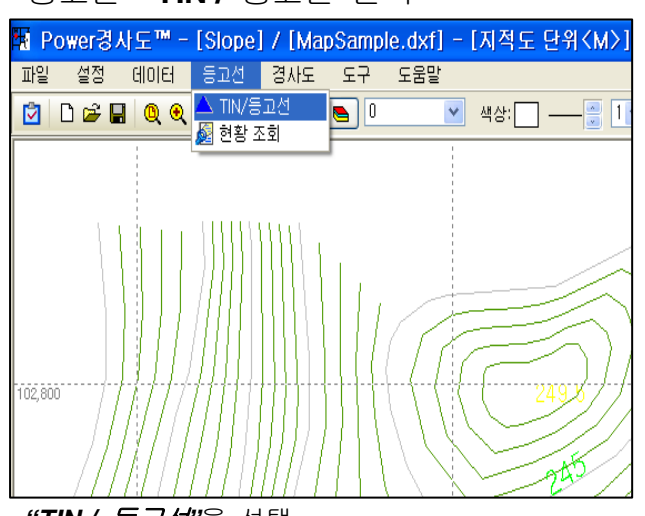

등고선 **- TIN /** 등고선 선택 실행 화면

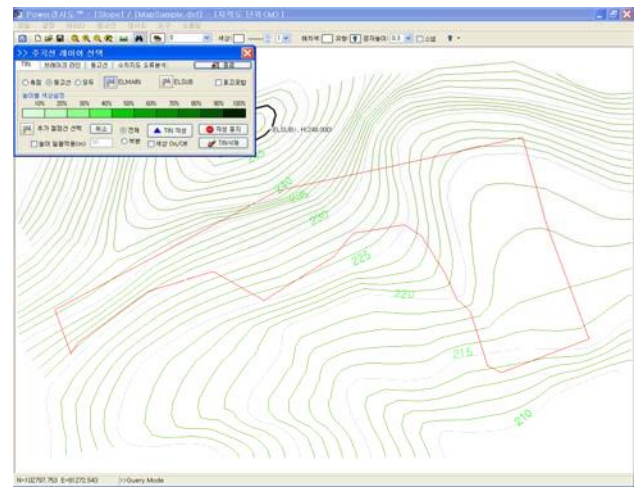

*"TIN /* 등고선*"*을 선택

▶ 삼각망 작성 화면 설명

TIN 을 만들 형태를 선택 (측점, 등고선, 모두 중 1 개를 선택 합니다.)

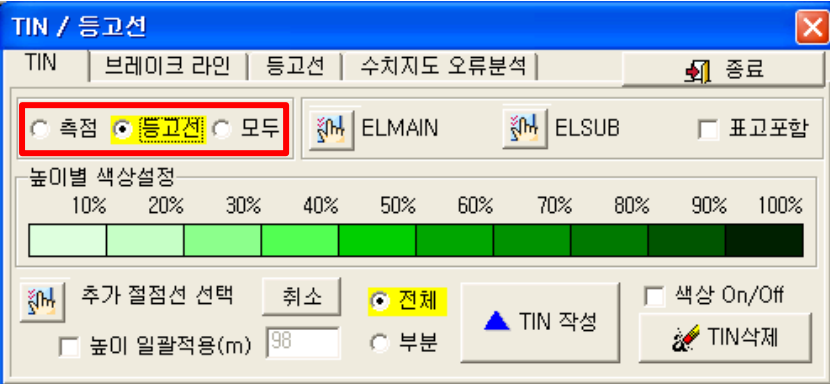

TIN(삼각망)을 만들 대상을 *"*측점*,* 등고선*,* 모두" 중에서 선택합니다. 측점 - TotalStation 또는 좌표를 가지고 등고선을 만들 때 사용합니다. 등고  $d$  – 지형도 도면 또는 3 차원화 되어있는 등고선을 이용하여 작업합니다.  $D$ 두 – 측점, 등고선을 모두 이용하여 삼각망을 작성 할 때 사용합니다.

주곡선과 간곡선을 선택 합니다.

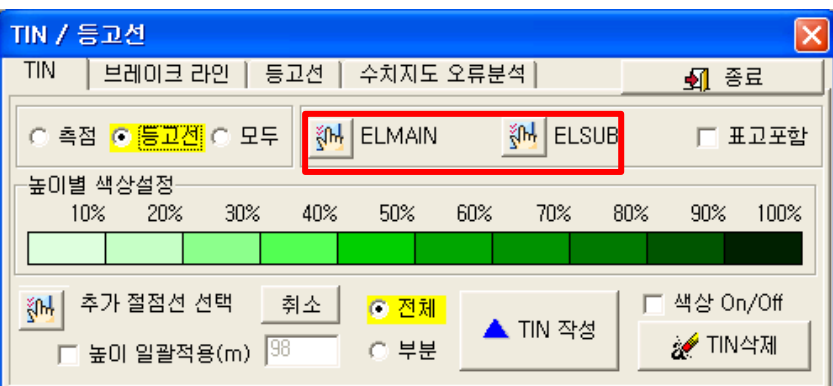

레이어 설정 작업을 하는 기능입니다. (등고선을 설정하는 기능을 합니다.)

 $\left|\frac{\sqrt[3]{10}}{5}\right|$ 을 선택후 화면의 등고선을 선택하면 등고선의 레이어가 이곳에 나타납니다.

등고선의 레이어는 다른 종류의 선들과 구별되어 있어야 합니다. (예,수치지도는 주곡 7111,간곡 7114)

참고 및 실행 방법

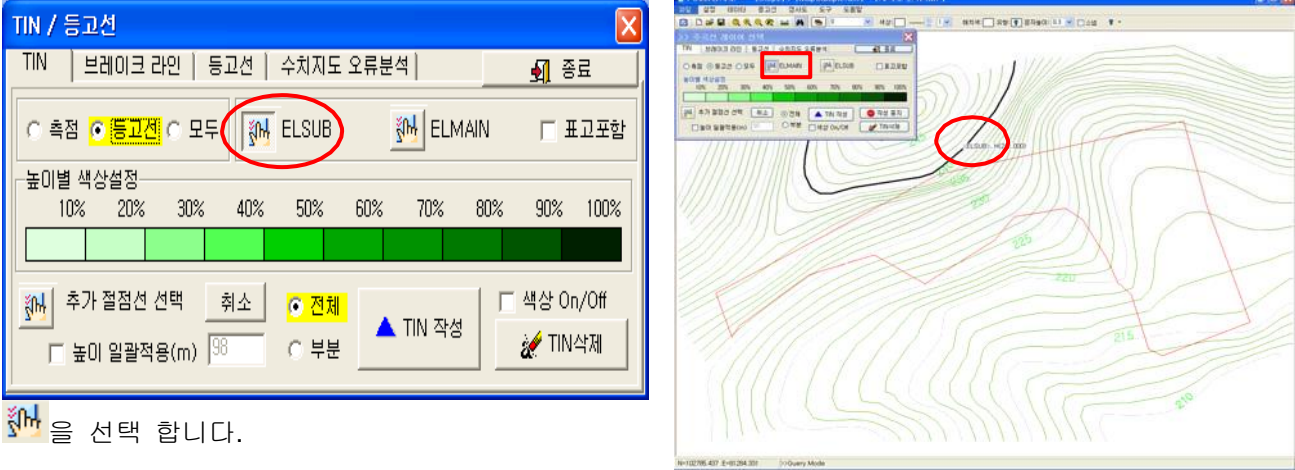

화면의 주곡선을 선택합니다. 이때 붉은 사각형의 레이어가 선택한 레이어로 바뀌는 것을 볼 수 있습니 다. 선택은 <sup>《애</sup>모양 2 곳을 전부 지정하여 주세요.

TIN 작성(삼각망을 도면 전체 또는 부분만 그릴 것인지를 선택후 작업)

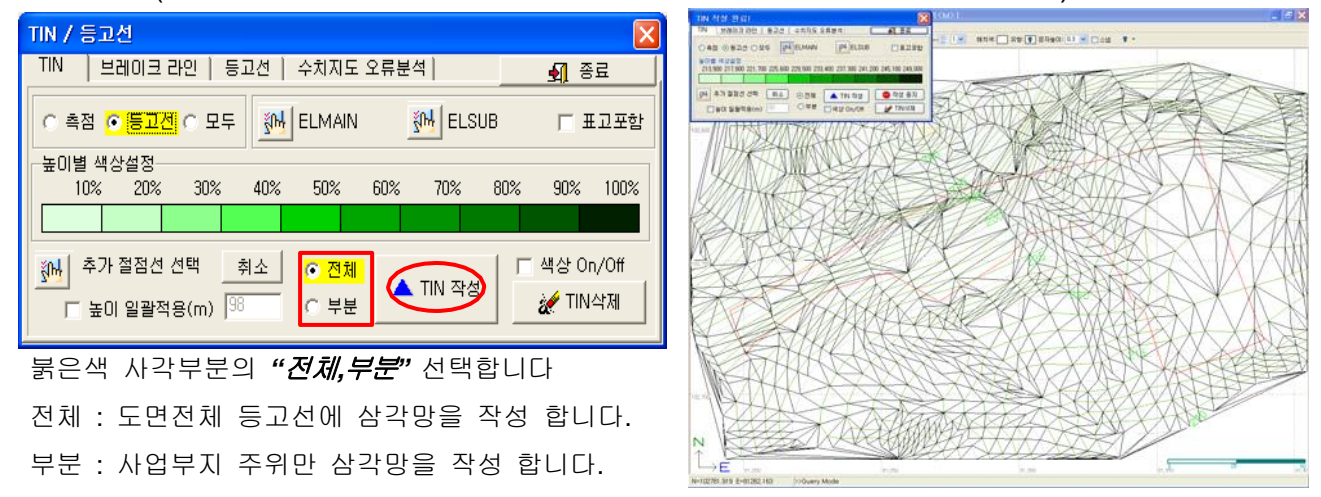

#### -참고- *"*부분작성*"*

P1 을 선택하고 P2 를 선택하면 선택된 부분만 삼각망이 작성됩니다.

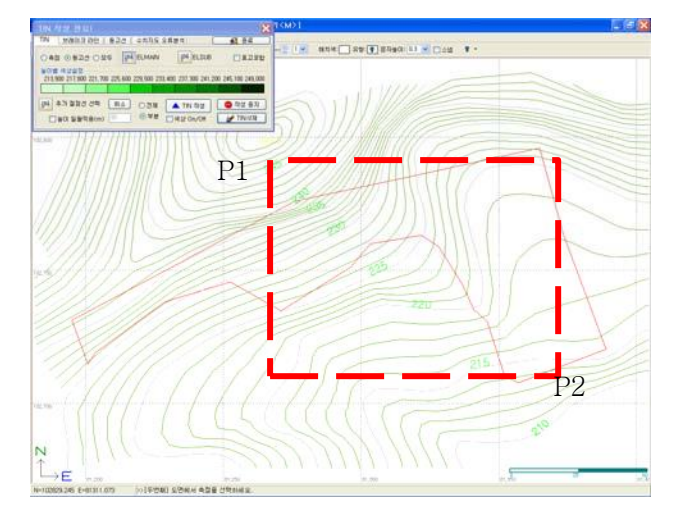

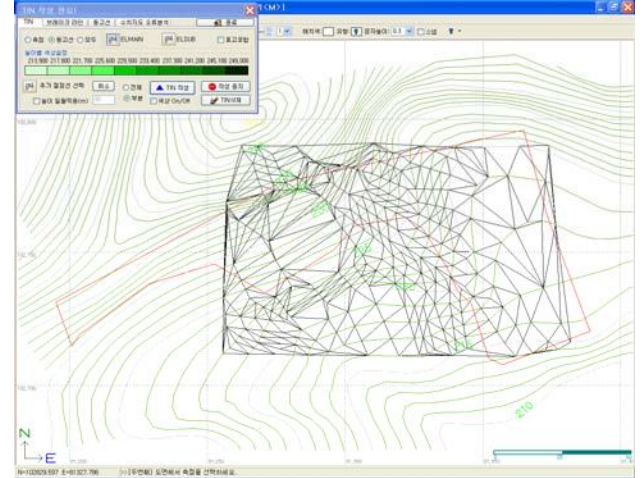

## TIN 삭제(삼각망을 삭제하는 기능 입니다.)

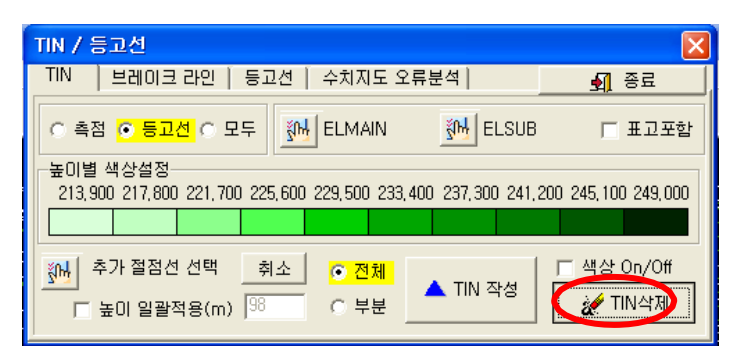

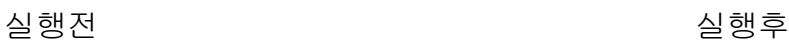

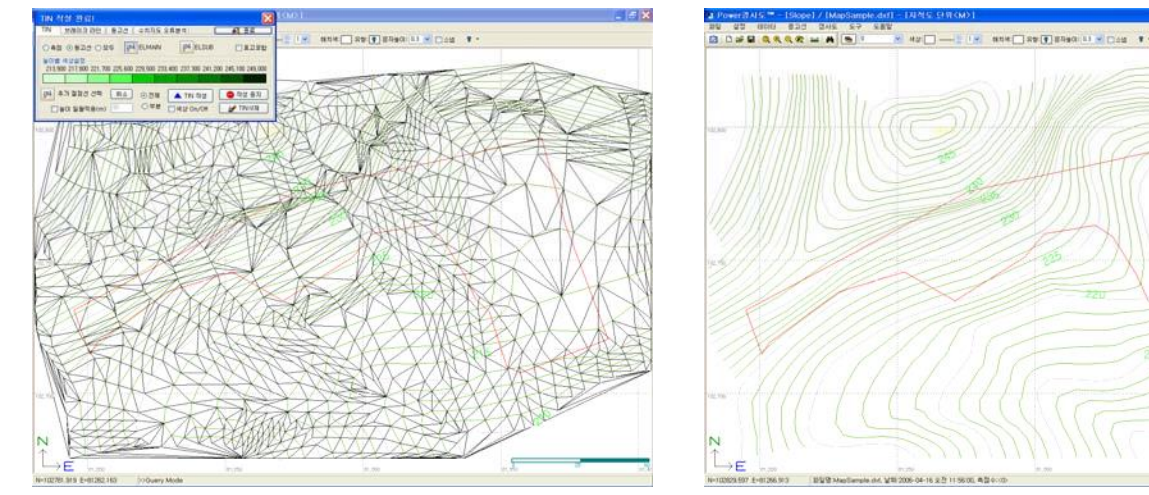

## 경사도 분석

#### 경사도 분석 - 격자 작성 실행 사도 실행 화면

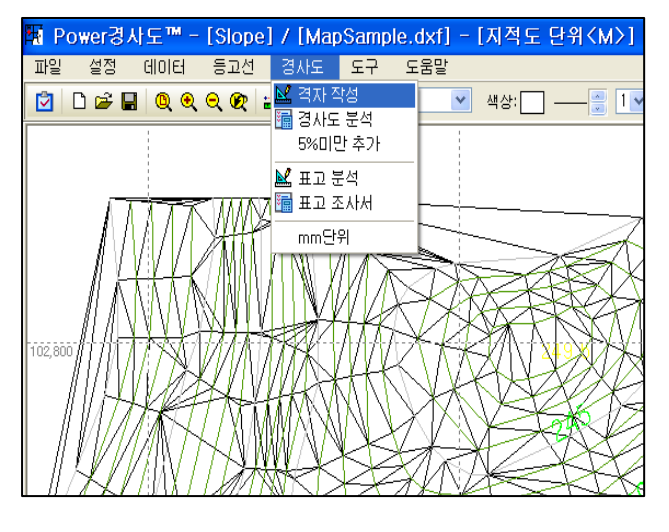

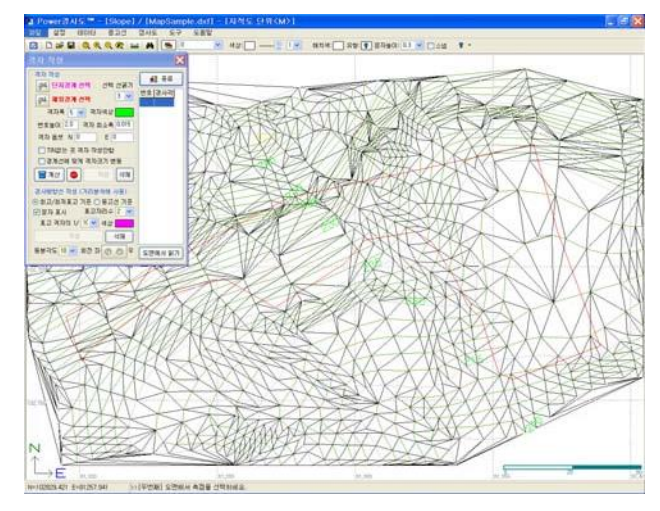

▶ 격자 작성 화면 설명

단지 경계 선택

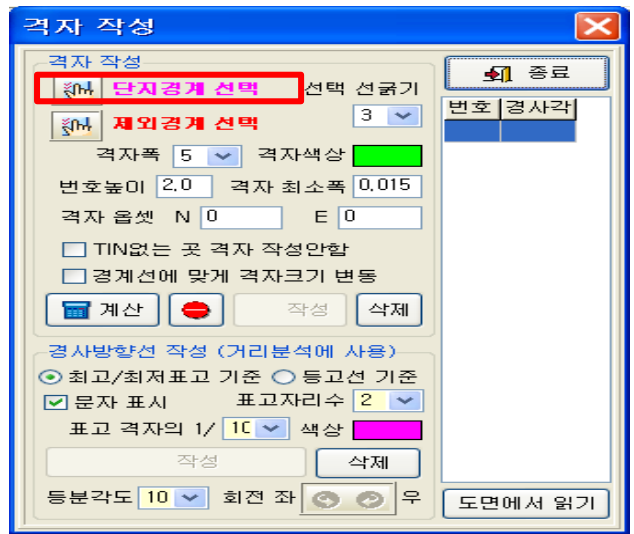

P1 의 단지경계를 선택 합니다. A A A A 실행 후

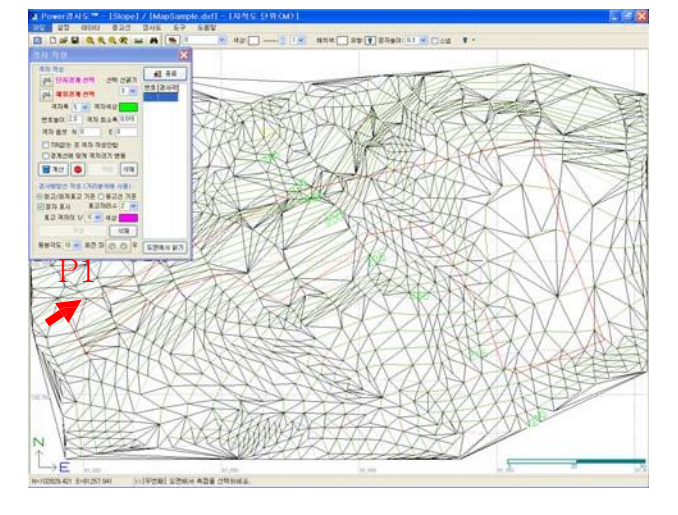

단지를 설정하는 기능으로 도면상의 단지 경계를 선택 합니다.

 $\frac{3}{3}$ , 를 선택하고 단지경계를 선택 합니다.

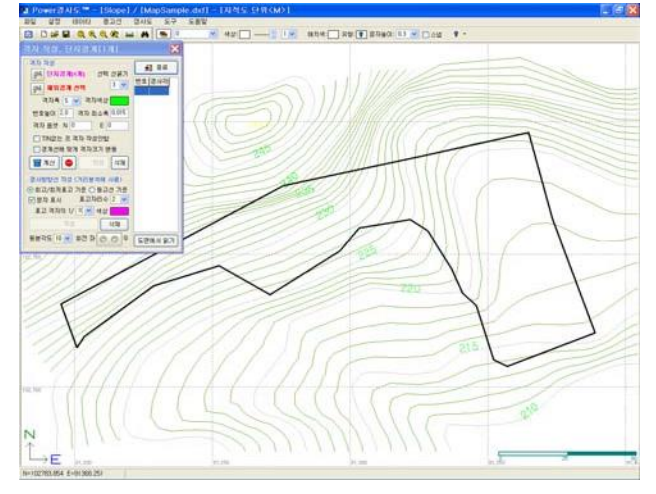

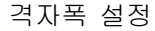

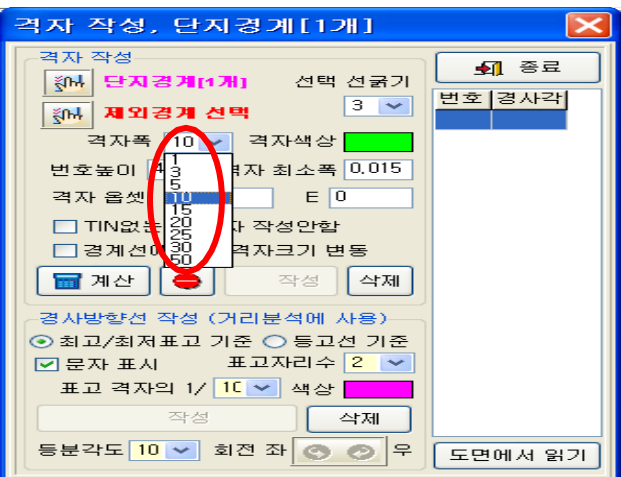

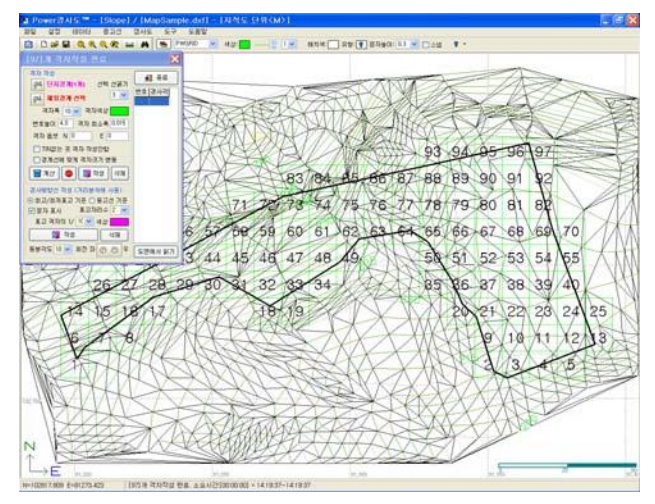

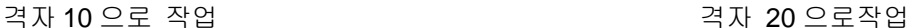

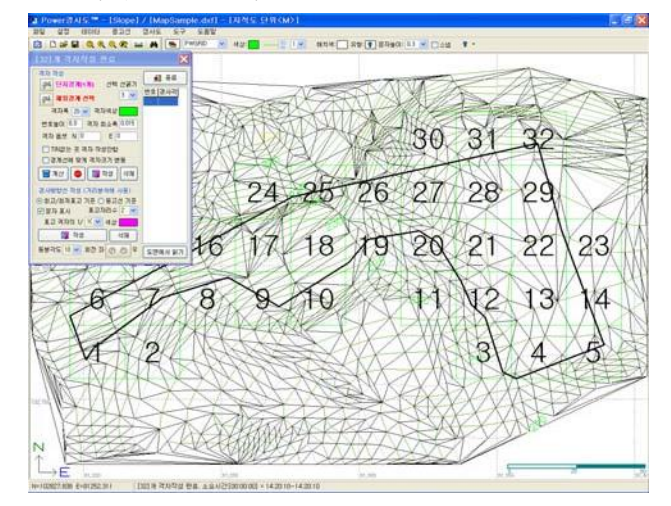

#### 격자작성 설명

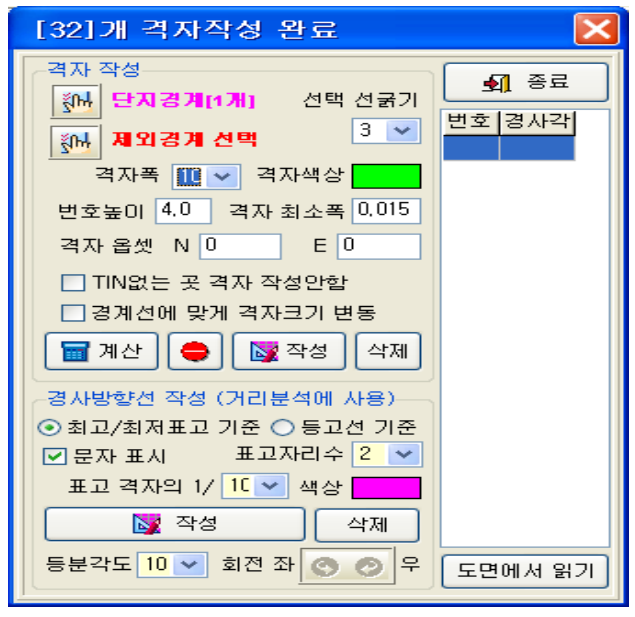

사용순서 계산-> 작성 -> 삭제

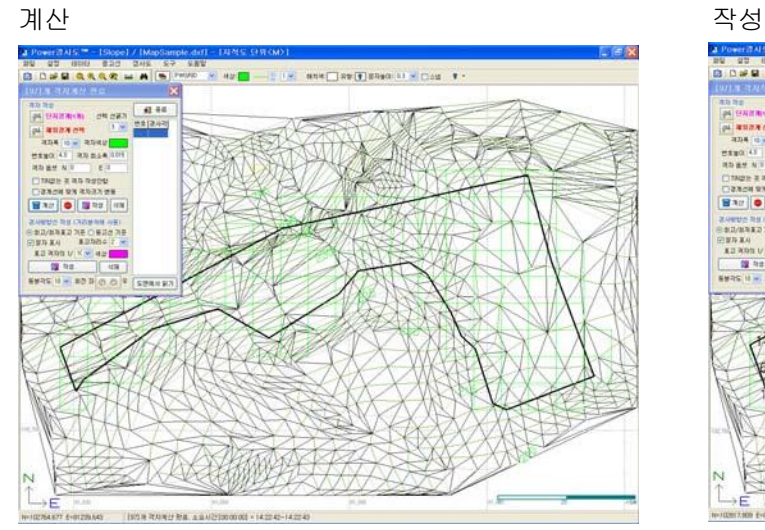

"계산"을 선택하면 화면에 격자가 작성되어 보 여집니다. 여기에서 보여지는 격자는 가상의 격 자 입니다.

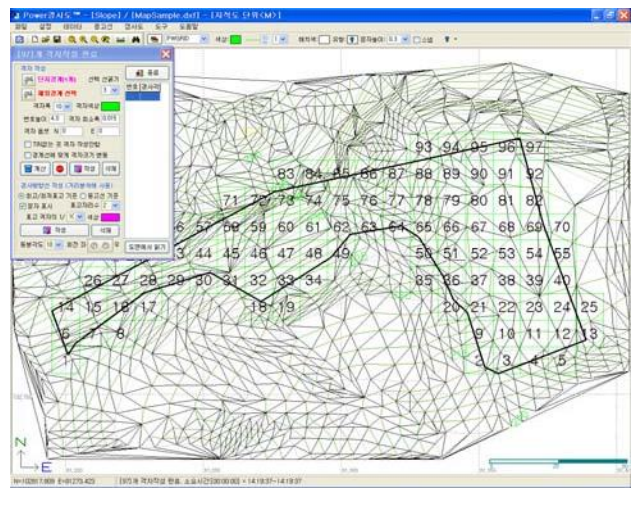

계산을 확인 한 후 <mark>의 작성</mark>을 선택 하면 격자 에 번호가 나타나면서 격자작성이 완료 됩니다.

#### 참고

격자 삭제

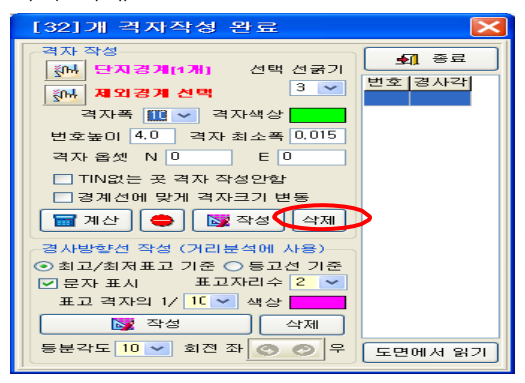

삭제를 선택하면 아래와 같이 격자가 삭제되고 새로운 격자를 만들 수 있습니다. 격자를 삭제하고 새로 만들 때 에도 계산을 하 고 격자를 작성합니다.

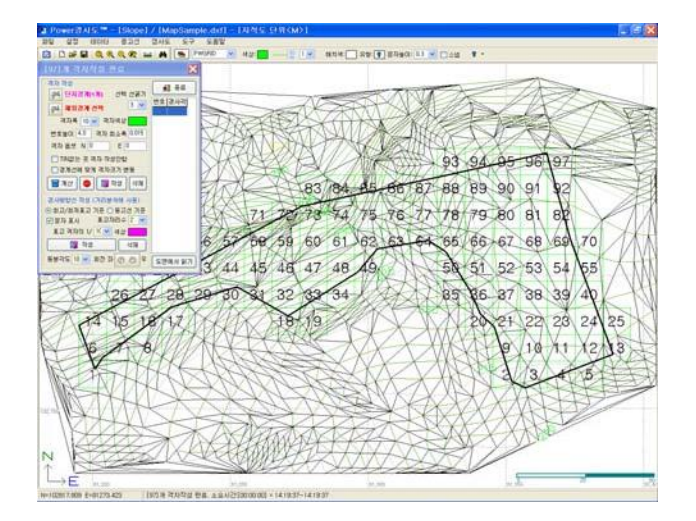

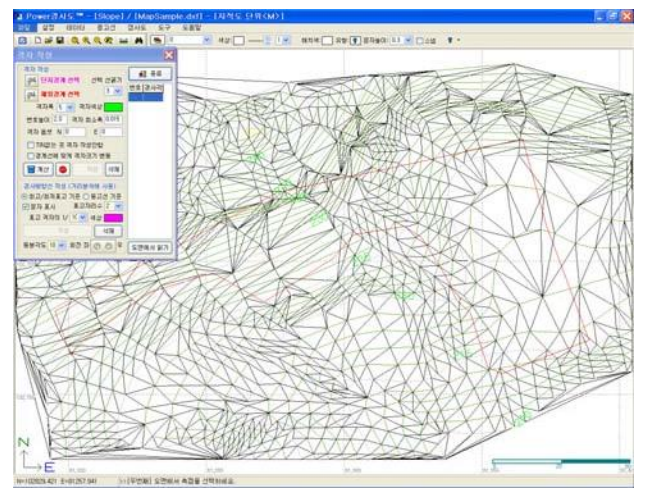

#### 격자방향선 작성

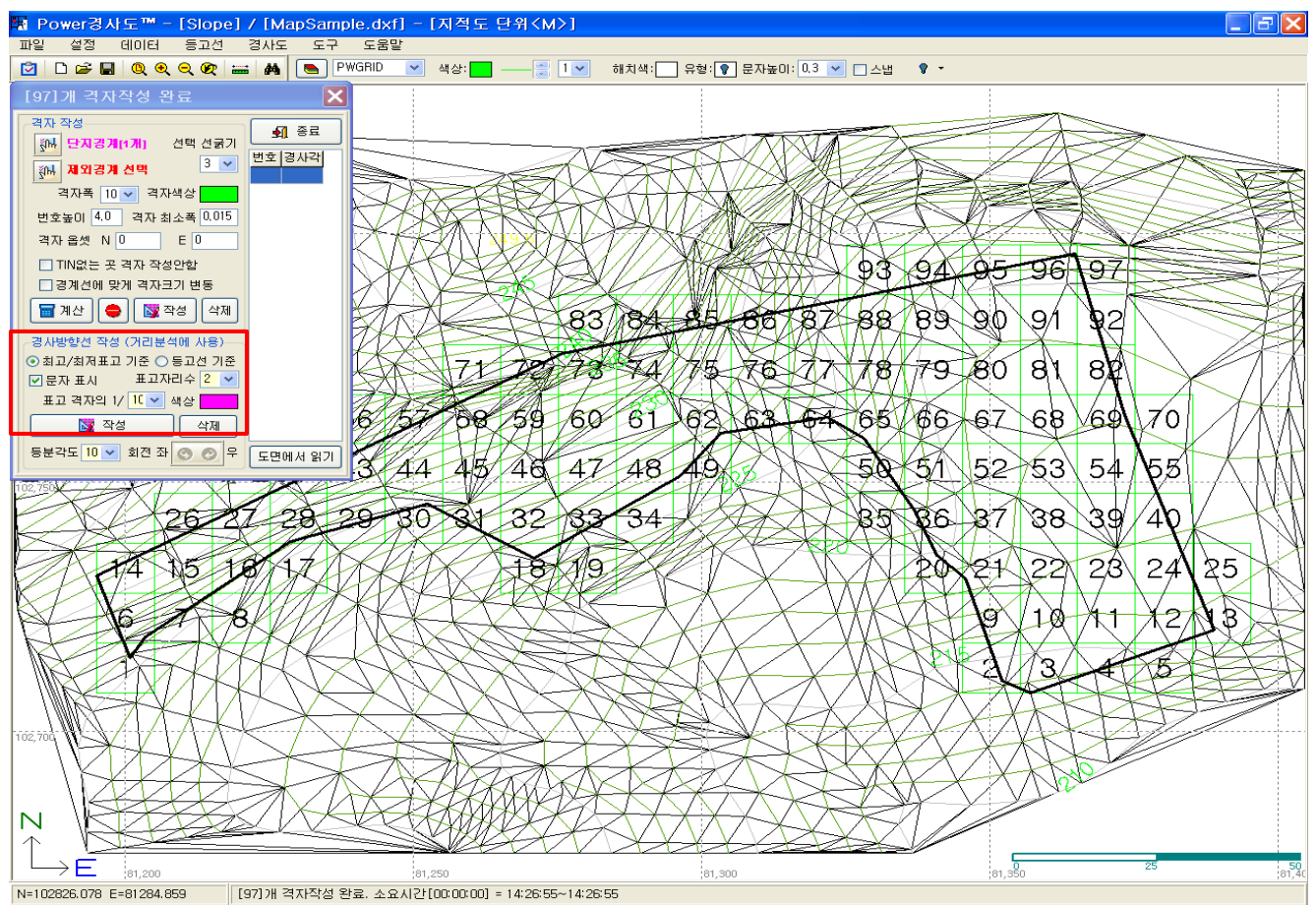

작성을 선택하면 등고선 올라가는 방향으로 경사선이 작성됩니다.

#### 참고

격자안쪽에 최고점의 높이와 최저점의 높이를 표현하고자 할 때..

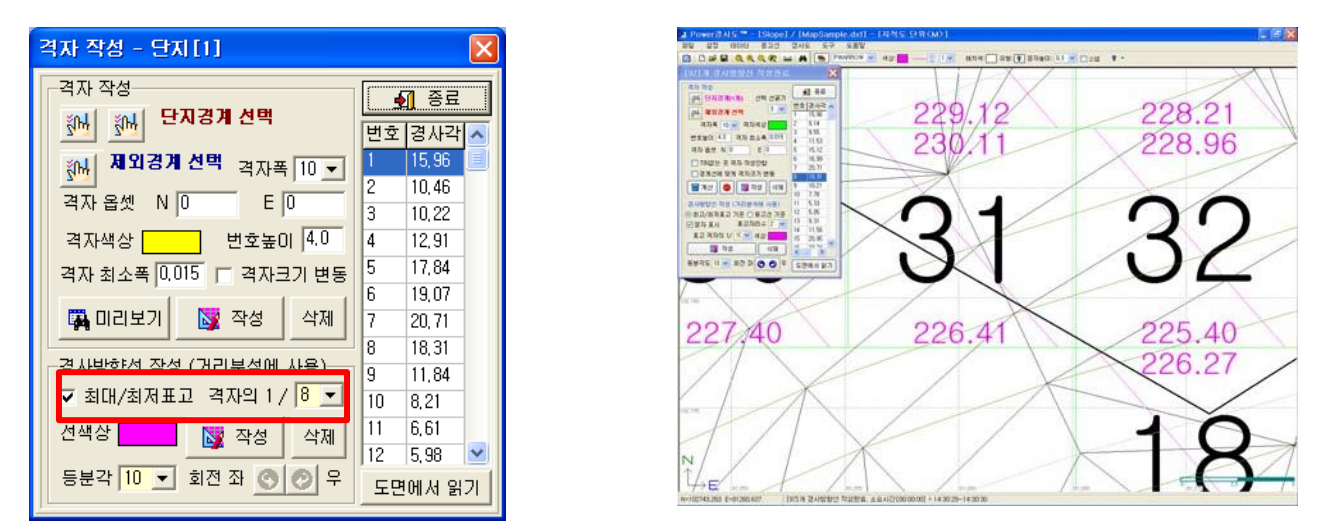

붉은 박스 안쪽의 격자의 1/8 또는 1/10 는 격자 안쪽에 작성되는 Text 크기를 의미합니다. 1/8 보다 1/10 이 라는 표현이 Text 가 작게 작성됩니다.

## 경사도 분석

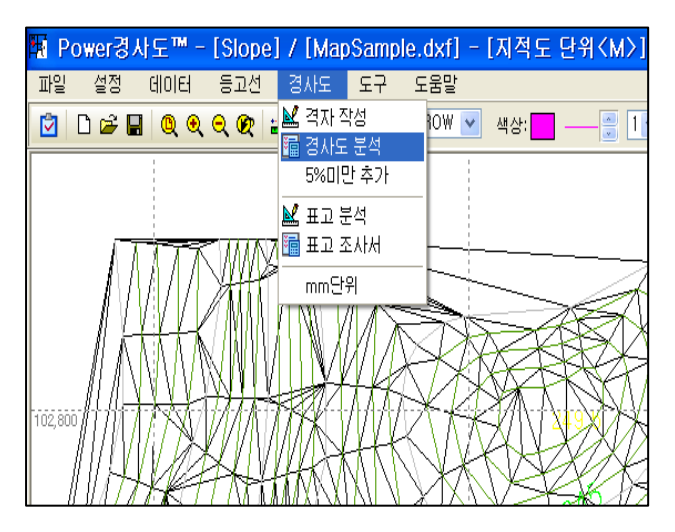

경사도 분석 방법은 2 가지가 있습니다. 거리 분석방법, 면적 분석방법이 있습니다.

#### 거리분석 방법

#### 초기화면

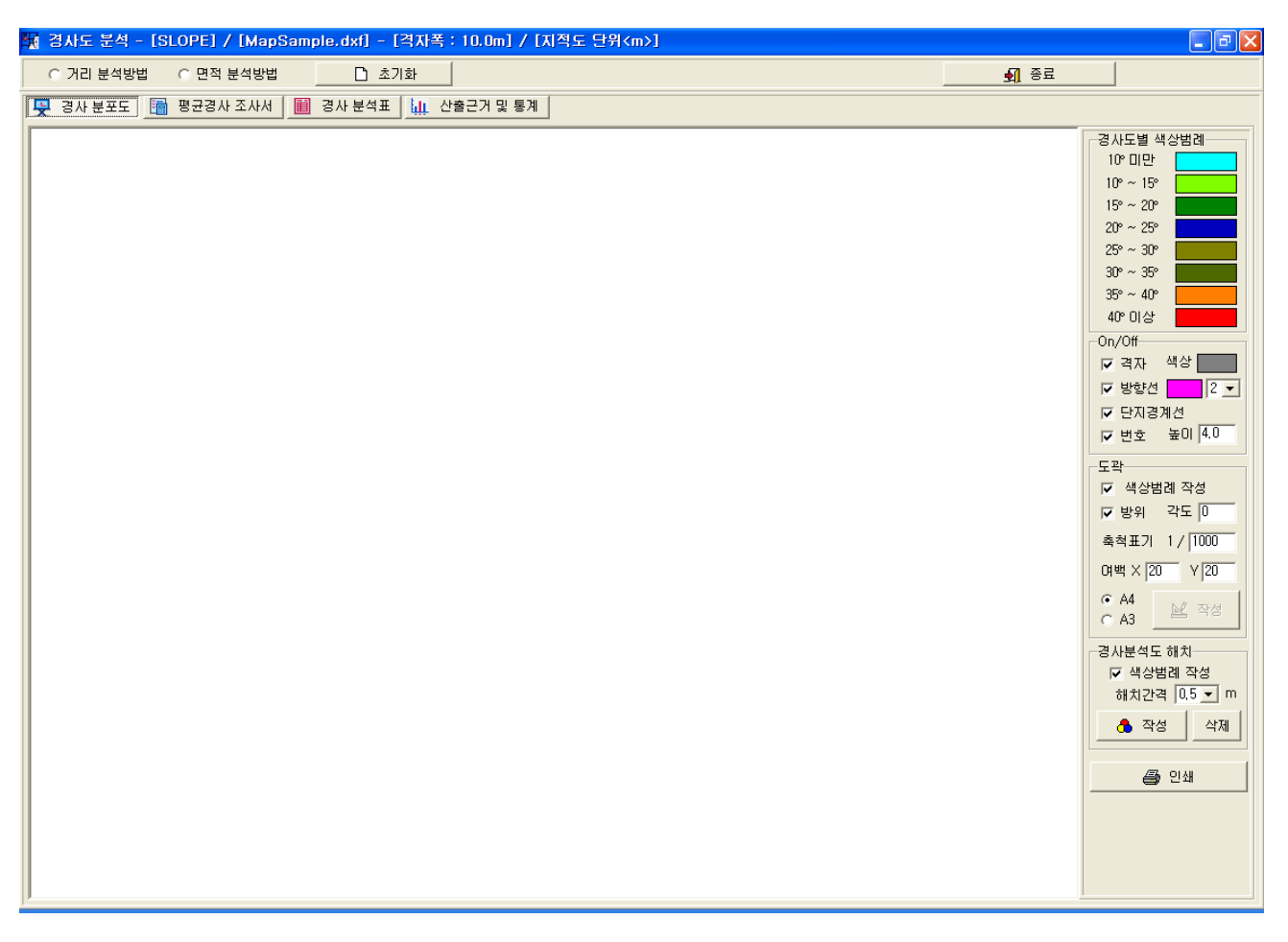

#### 경사분포도

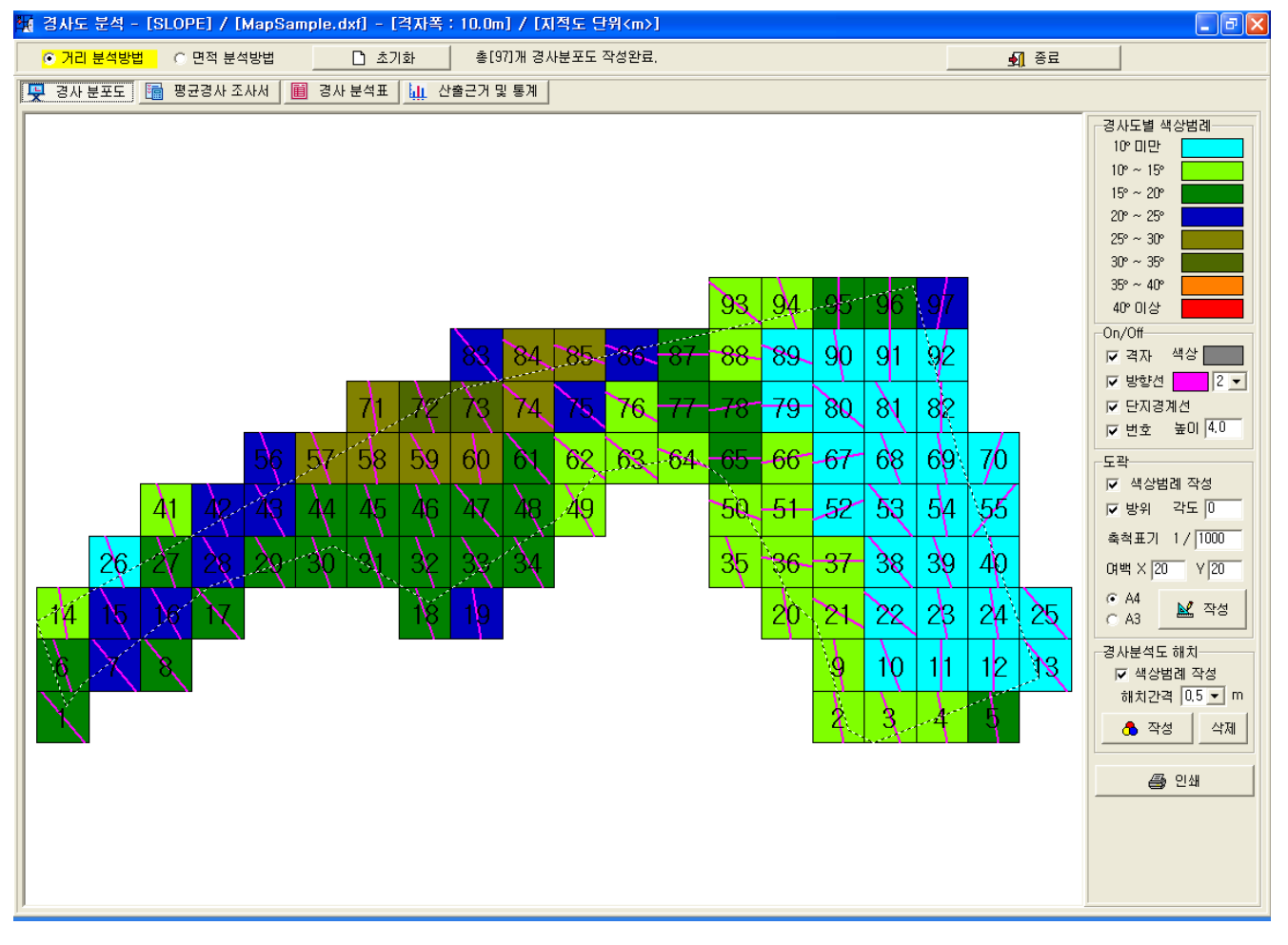

거리분석을 선택하면 자동으로 계산합니다. 확인 메시지가 나오면 "OK"를 선택 하거나 확인을 선택 하면 됩니다. 우 측의 옵션을 선택하면 사용자가 원하는 분포도를 출력 할 수 있습니다.

참고

-. 측척표기 : 이곳에서 축척을 입력하여도 출력시 입력한 축척으로 출력되지 않습니다. -. 경사분석도 해치 : 해치 작성을 선택하면 분포도의 색상이 도면에 저장되게 됩니다. 분 석표를 종료하고 도면을 확인 하면 해치가 표현 되 있을것입니다.

평균경사 조사서

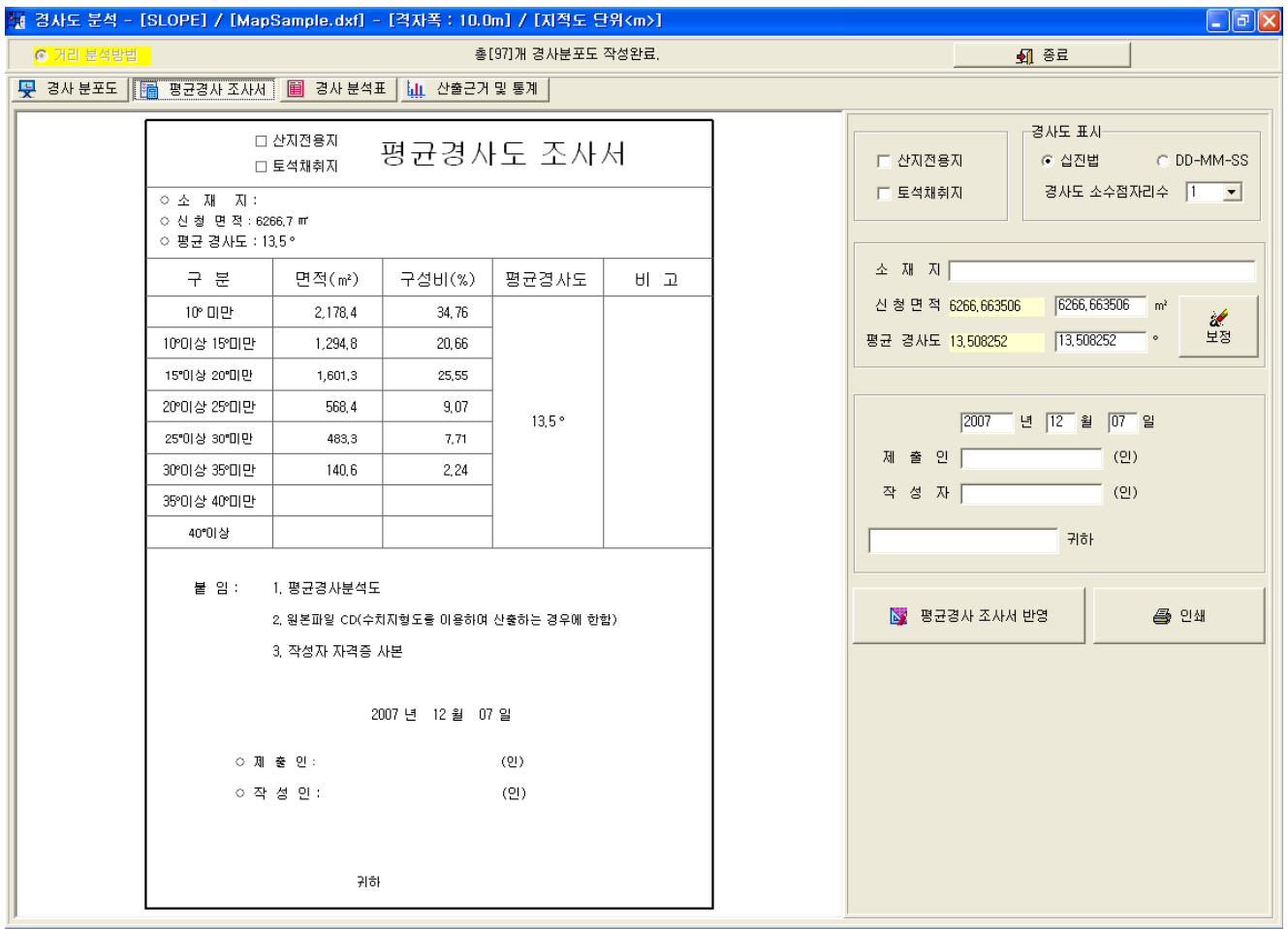

우측의 옵션을 입역하면 됩니다.

이 파일은 저장되지 않습니다.

참고

- 신청면적 : CAD 의 면적과 실제 서류상의 면적이 약간 차이가 날수 있습니다. 이때 면적을 수정후 보 정을 선택 하시면 면적을 보정하여 줍니다.

#### 경사 분석표

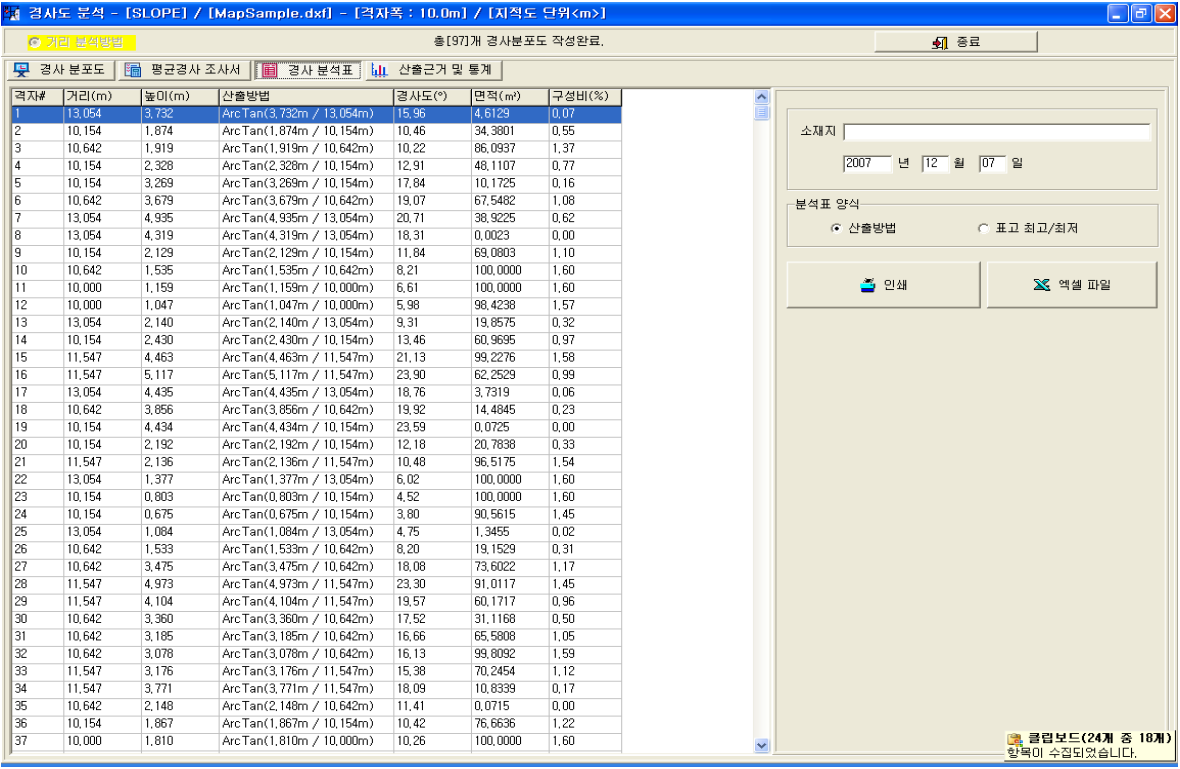

분석표 양식을 선택후 출력 하세요.

엑셀 파일로 출력은 PC 에 엑셀이 설치 되어 있어야 합니다.

#### 경사 분석표

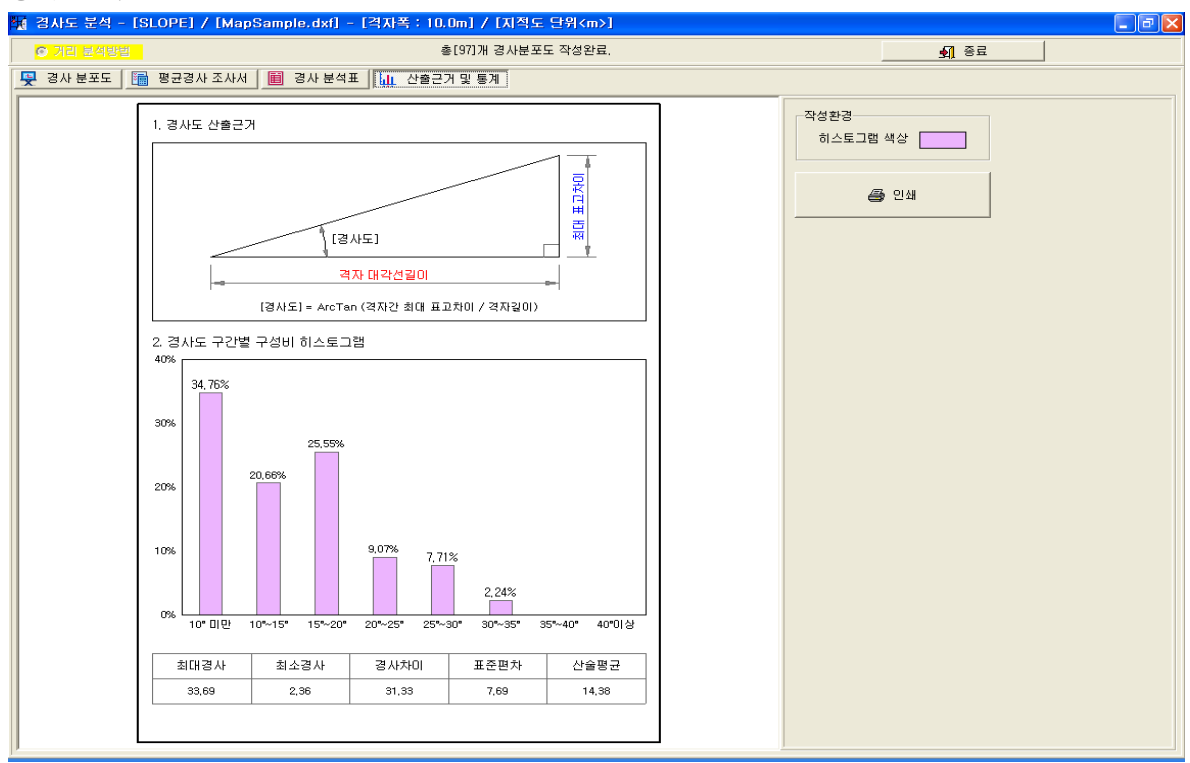

**-** 따라해 보세요 **-**

- 1. 프로젝트를 선택 합니다.
- 2. **DXF** 를 열기합니다.
- 3. 등고선 **- TIN /** 등고선을 선택 합니다.
- 4. TIN 을 만들 형태를 선택 합니다.(측점,등고선,모두 중 1 개를 선택)
- 5. 주곡선과 간곡선을 선택 합니다.
- 6. TIN 작성(삼각망을 도면 전체 또는 부분만 그릴것인지를 선택후 작업)
- 7. 경사도 **-** 격자 작성 선택
- 8. 단지경계선택 합니다.
- 9. 미리보기 선택 합니다.

#### 10. 작성 선택 합니다.

- 11. 경사방향선 작성 선택 합니다.
- 12. 종료 선택 합니다.
- 13. 경사도 **–** 경사도분석 선택
- 14. 거리분석방법 선택 및 경사분포도
- 15. 평균경사 보고서
- 16. 경사분석표
- 17. 산출근거 및 통계
- 18. 종료

#### **1.** 프로젝트를 선택

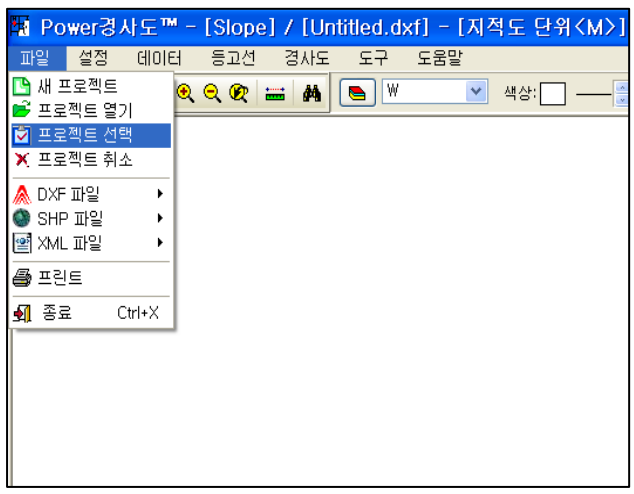

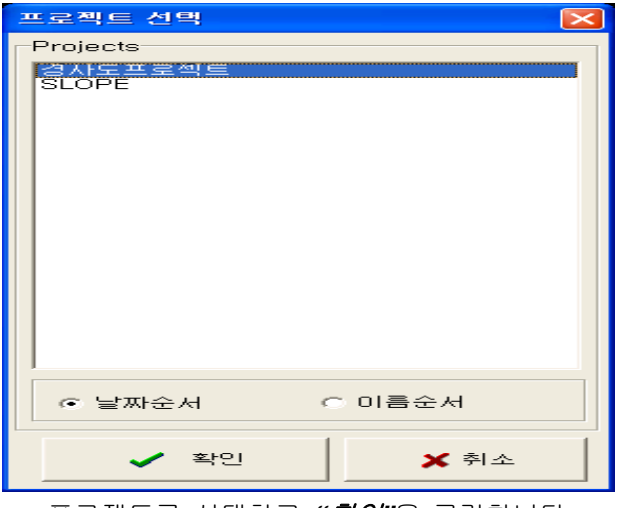

메뉴의 *"*프로젝트 선택*"*을 선택 프로젝트를 선택하고 *"*확인*"*을 클릭합니다.

### **2. DXF** 파일열기

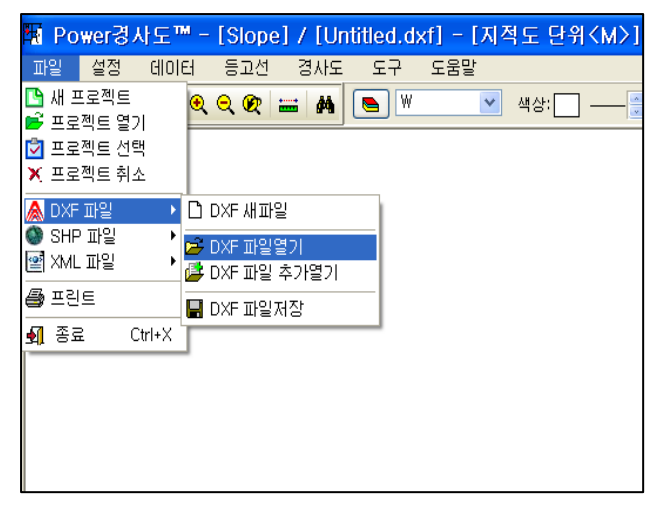

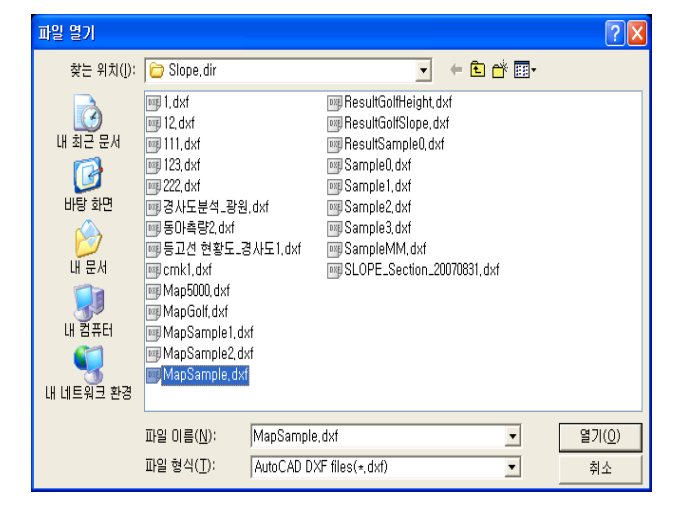

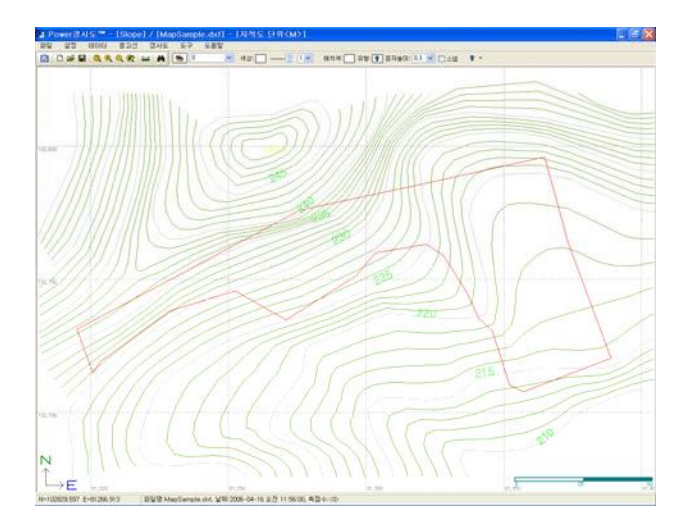

메뉴의 *"DXF* 열기*"*를 선택 샘플 DXF 중 〔**MapSample.dxf**〕선택하고 *"*열기*"*

#### 를 클릭

〔**MapSample.dxf**〕가 OPEN 됩니다.

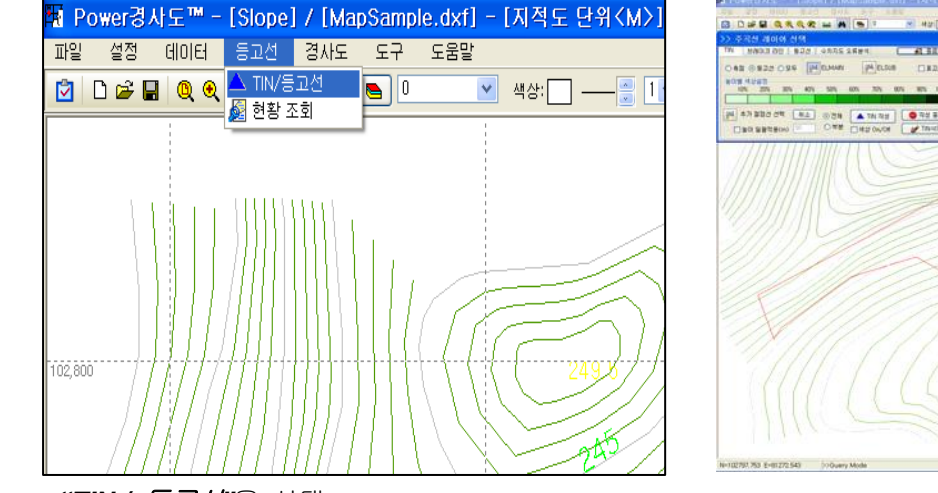

**3.** 등고선 **- TIN /** 등고선을 선택

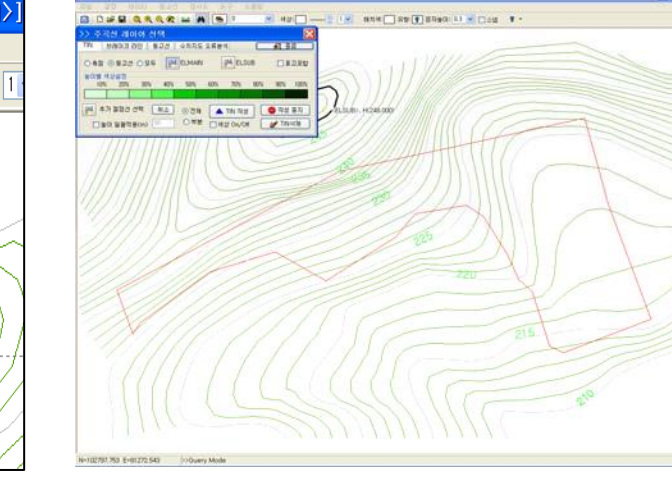

*"TIN /* 등고선*"*을 선택

**4.** TIN 을 만들 형태를 선택 (측점,등고선,모두 중 1 개를 선택)

| TIN / 등고선                                                 |                      |
|-----------------------------------------------------------|----------------------|
| <b>TIN</b><br>등고선<br>수치지도 오류분석<br>브레이크 라인                 | 可 윤표                 |
| 洲<br>豜<br><b>ELSUB</b><br><b>ELMAIN</b><br>측점             | 표고포함                 |
| 높이별 색상설정<br>70%<br>10%<br>20%<br>50%<br>60%<br>30%<br>40% | 100%<br>80%<br>90%   |
|                                                           |                      |
| 추가 절점선 선택<br>취소<br>鲥<br>◉ 전체                              | 색상 On/Off            |
| TIN 작성<br>198<br>⊙ 부분<br>높이 일괄적용(m)                       | <mark>‰</mark> TIN삭제 |

TIN(삼각망)을 만들 대상을 *"*측점*,* 등고선*,* 모두" 중에서 선택 여기서는 *"*등고선*"*을 선택 합니다.

#### **5.** 주곡선과 간곡선을 선택 합니다.

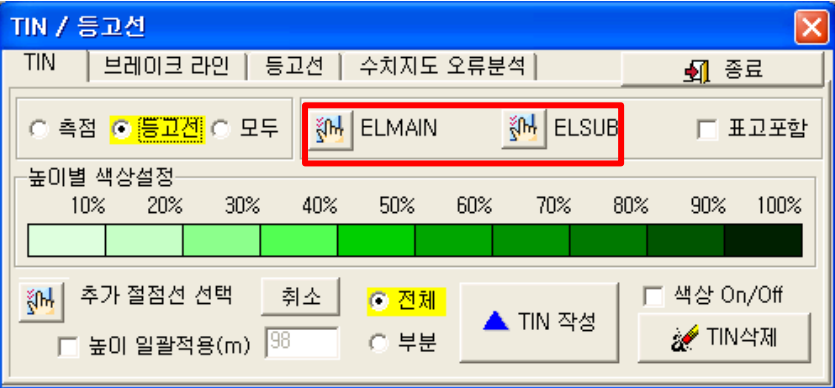

등고선을 설정하는 기능을 합니다.

이곳에서는 위의 아이콘을 선택한 다음 화면의 등고선중 주곡선과 간곡선을 선택 합니다.

등고선의 레이어는 다른 종류의 선들과 구별되어 있어야 합니다. (예,수치지도는 주곡 7111,간곡 7114)

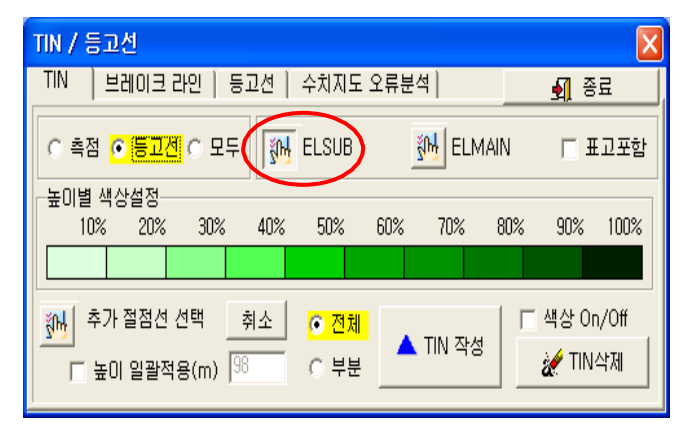

TO DEEL 收集收益 INGEL - THE SP - SAP **CONTRACTOR** <u>e an</u> AE ORZS CES PURSON PORS DARK ENGINEERS ON CHARGE CHARGE

*"아이콘*"을 선택 합니다. ファイン 1999 호면의 주곡선을 지정합니다. 이때 사각안의 레이어 가 선택 레이어로 바뀌는 것을 볼 수 있으며 간곡 선도 지정합니다.

**6.** TIN 작성(삼각망을 도면 전체 또는 부분만 그릴것인지를 선택후 작업)

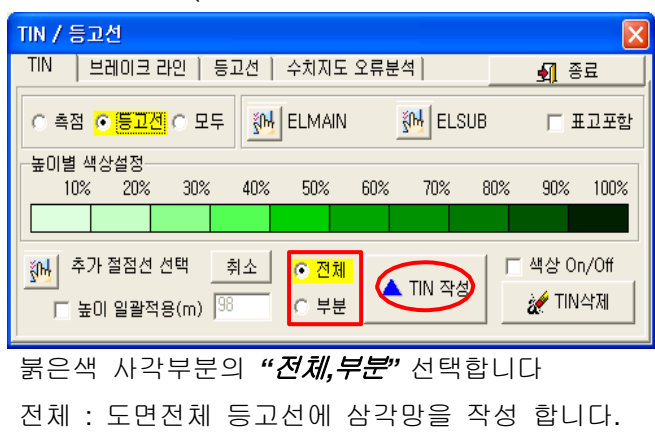

부분 : 사업부지 주위만 삼각망을 작성 합니다.

-참고- *"*부분작성*"*

**Marine Hills And Travelling** No.<br>SHARRON ONCERN 1883  $\begin{tabular}{c|c|c|c|c|c|c} \hline \multicolumn{3}{c|}{\textbf{3.54}} & $\times$ & $2.5442$\; \underline{\hspace{1.5em}}$ \\ \hline \multicolumn{3}{c|}{\textbf{5.55}} & $\times$ & $2.5442$\; \underline{\hspace{1.5em}}$ \\ \hline \multicolumn{3}{c|}{\textbf{5.55}} & $\times$ & $1.5442$\; \underline{\hspace{1.5em}}$ \\ \hline \multicolumn{3}{c|}{\textbf{7.55}} & $\times$ & $1.5442$\; \underline{\hspace{1.5em}}$ \\ \hline \$ 

P1 을 선택하고 P2 를 선택하면 선택된 부분만 삼각망이 작성됩니다.

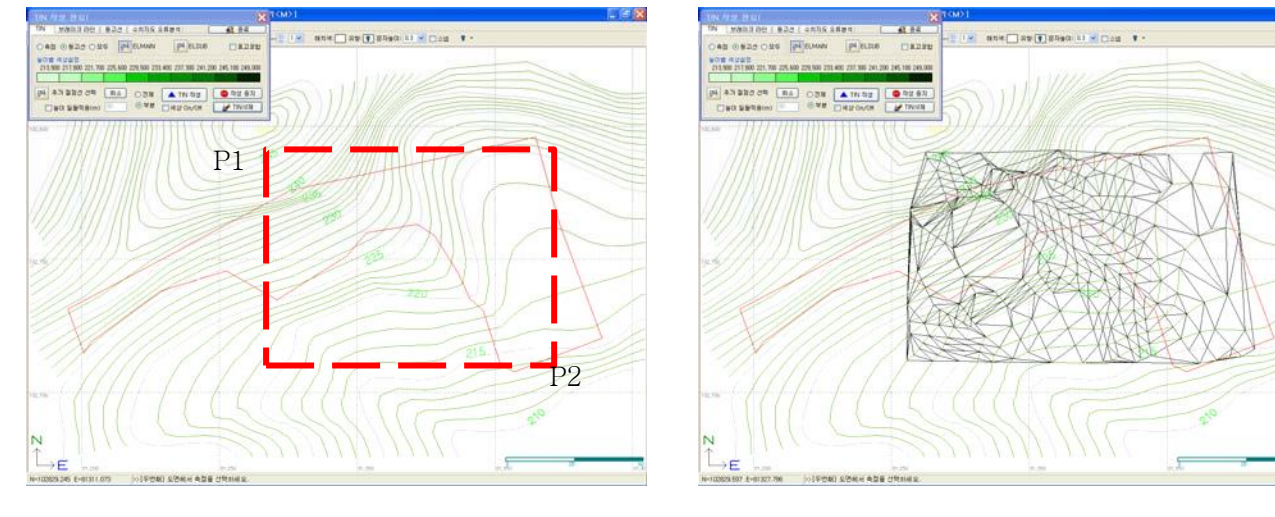

### **7.** 경사도 **-** 격자 작성 선택

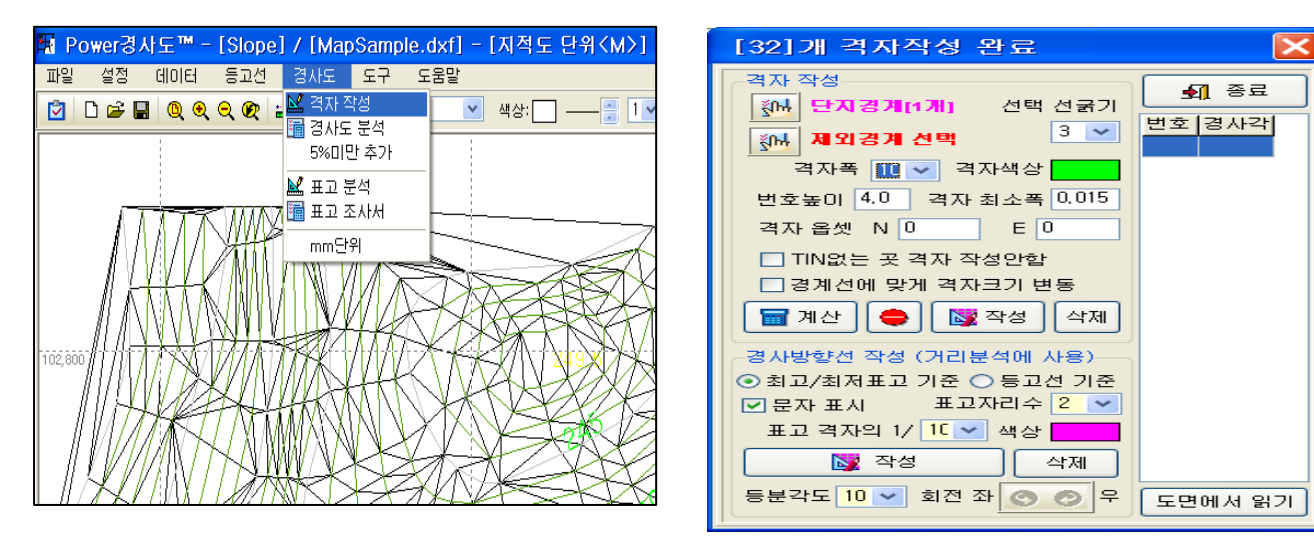

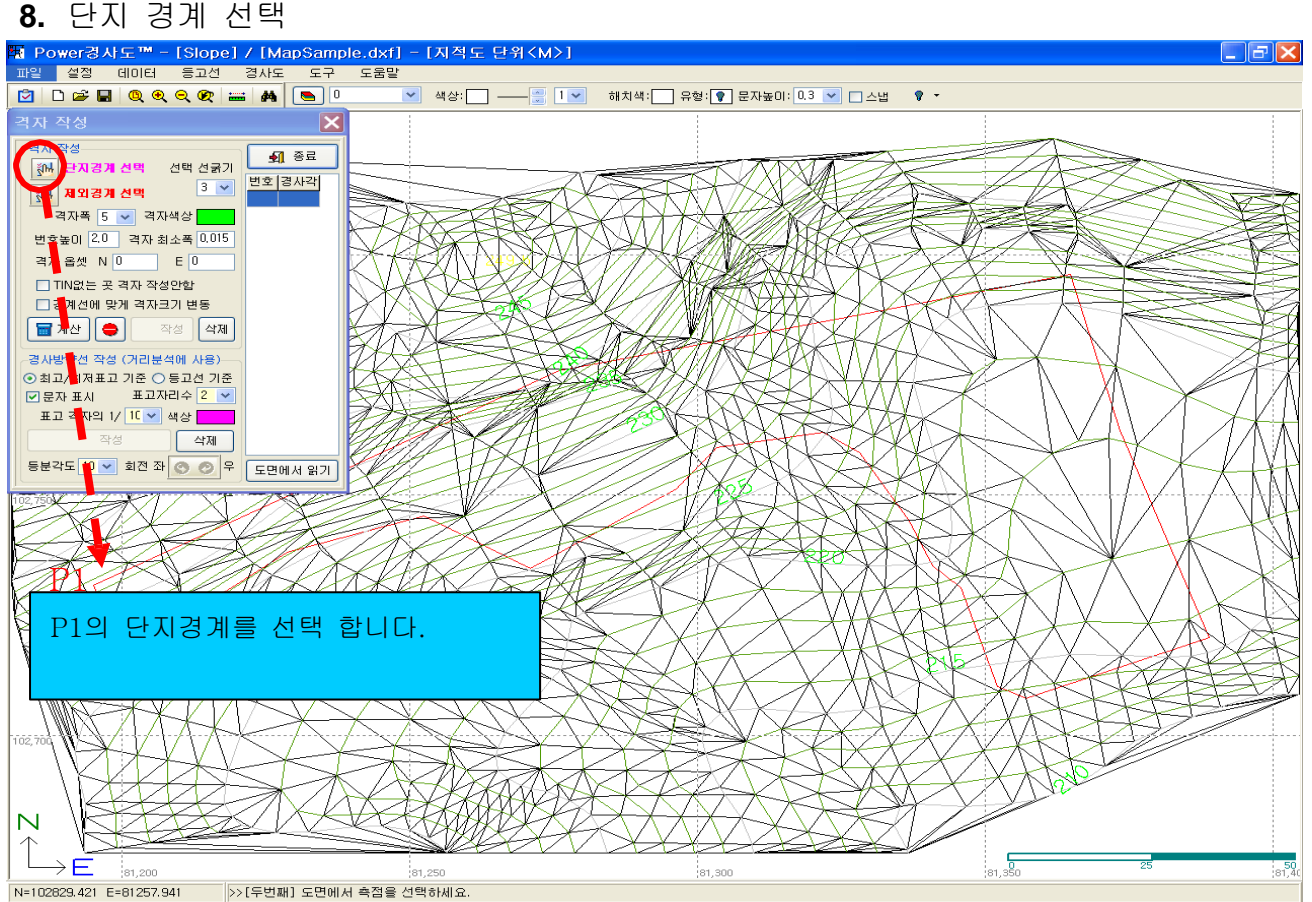

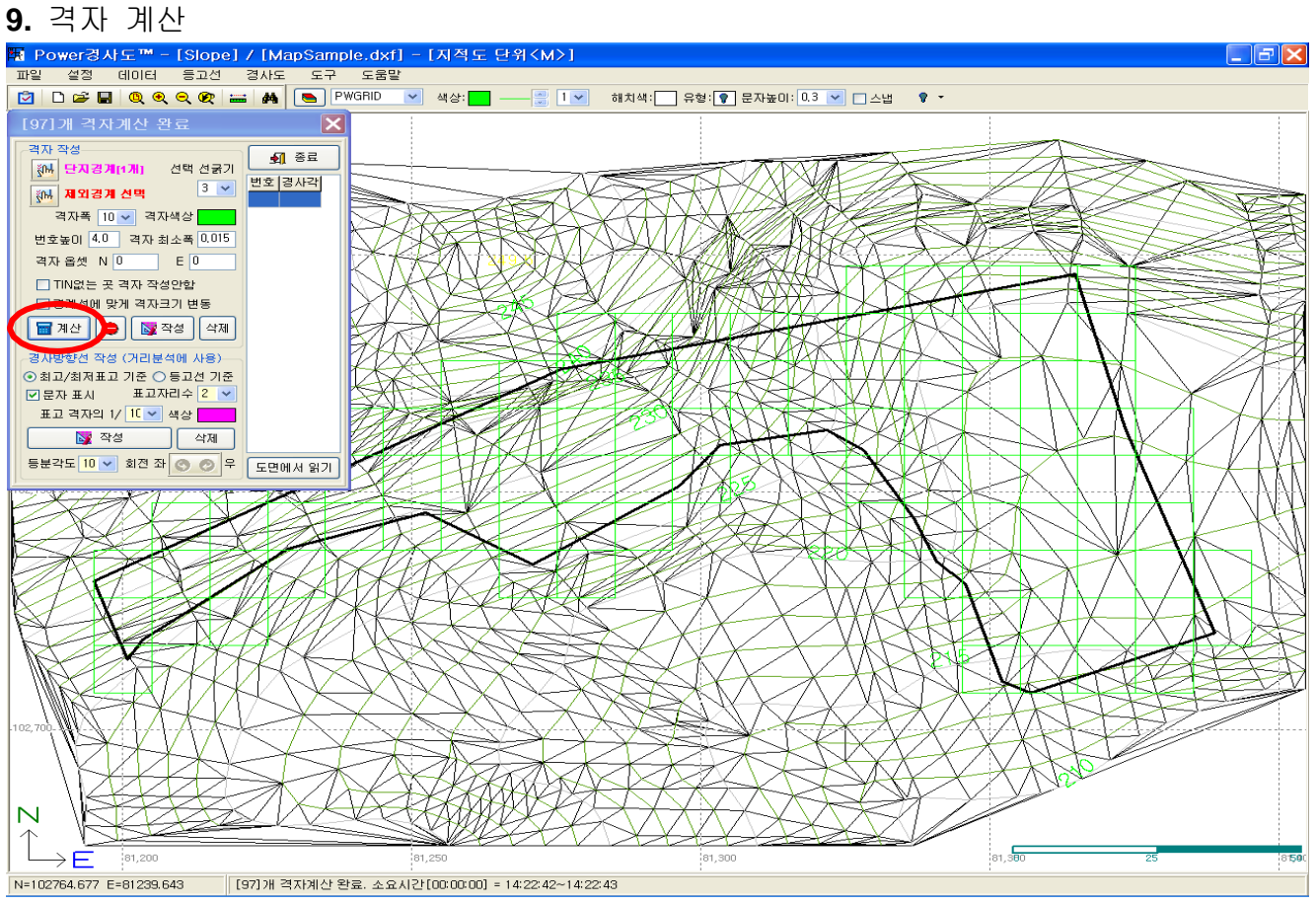

### 10. 격자 작성

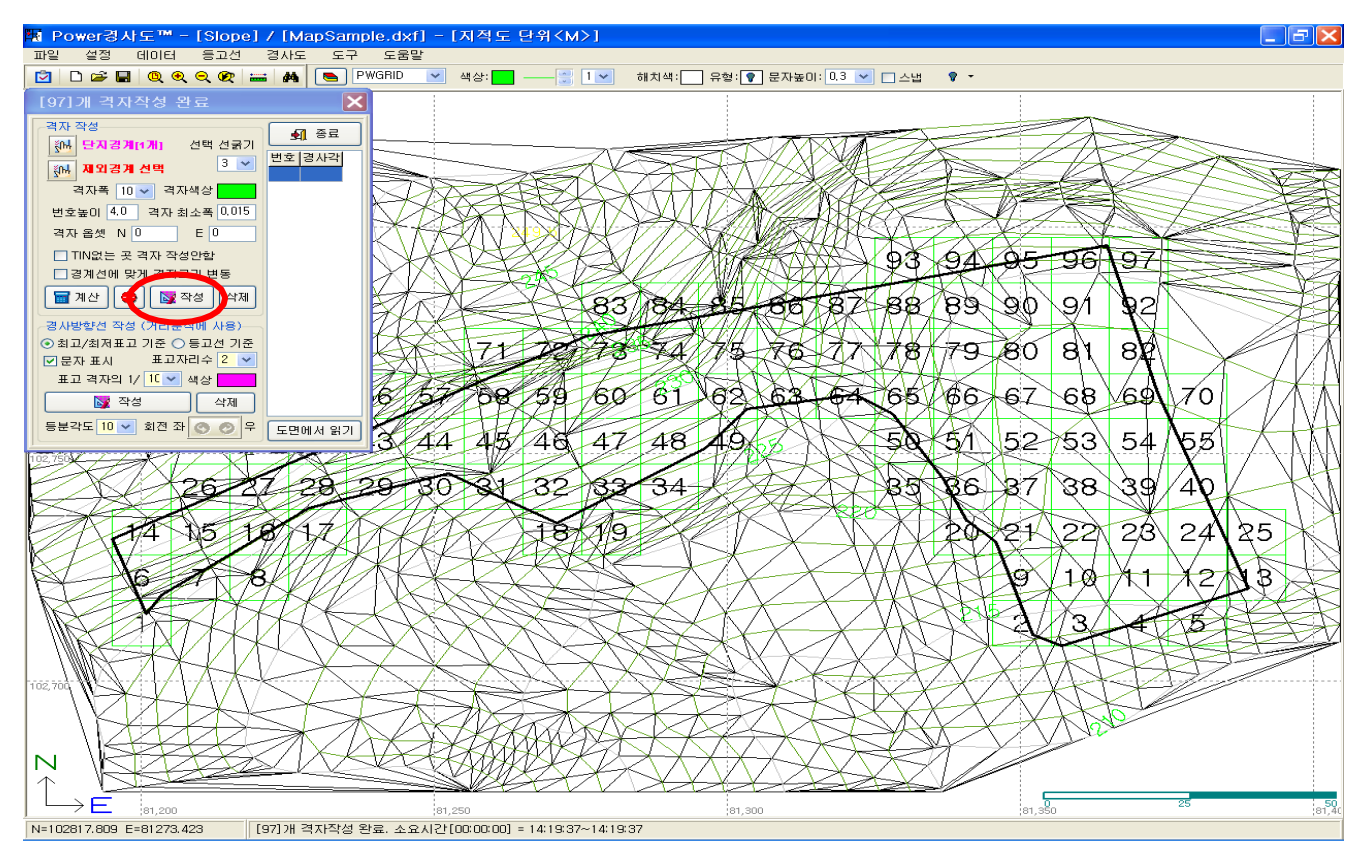

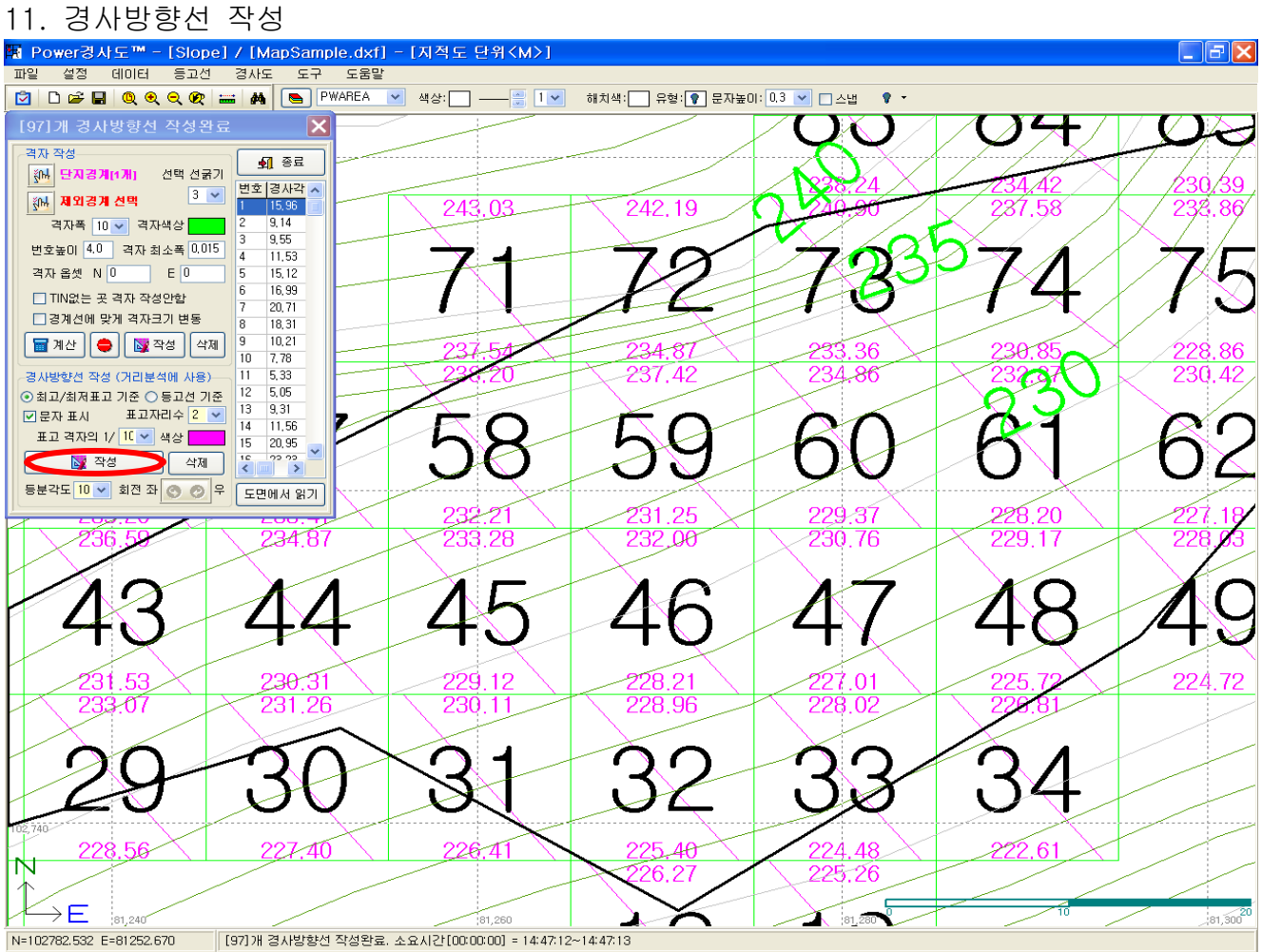

작성을 선택하면 등고선 올라가는 방향으로 경사선이 작성됩니다.

#### **12.** 종료

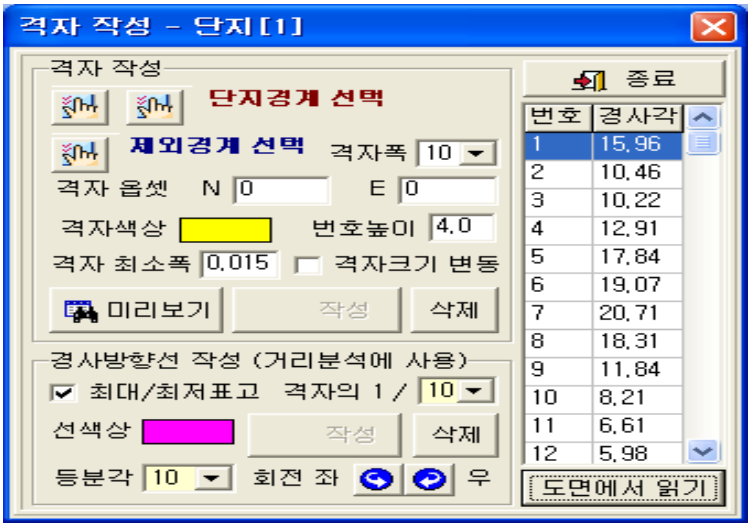

종료를 선택합니다.

### **13.** 경사도 **–** 경사도분석 선택

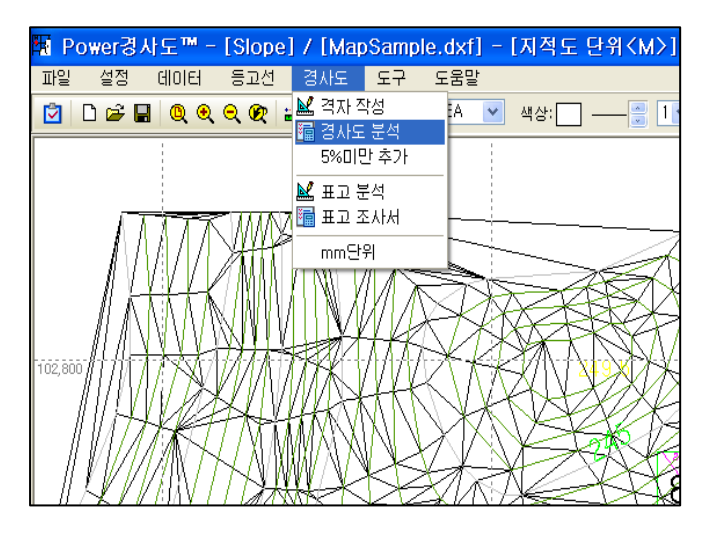

**14.** 거리분석방법 선택 및 경사 분포도**.**

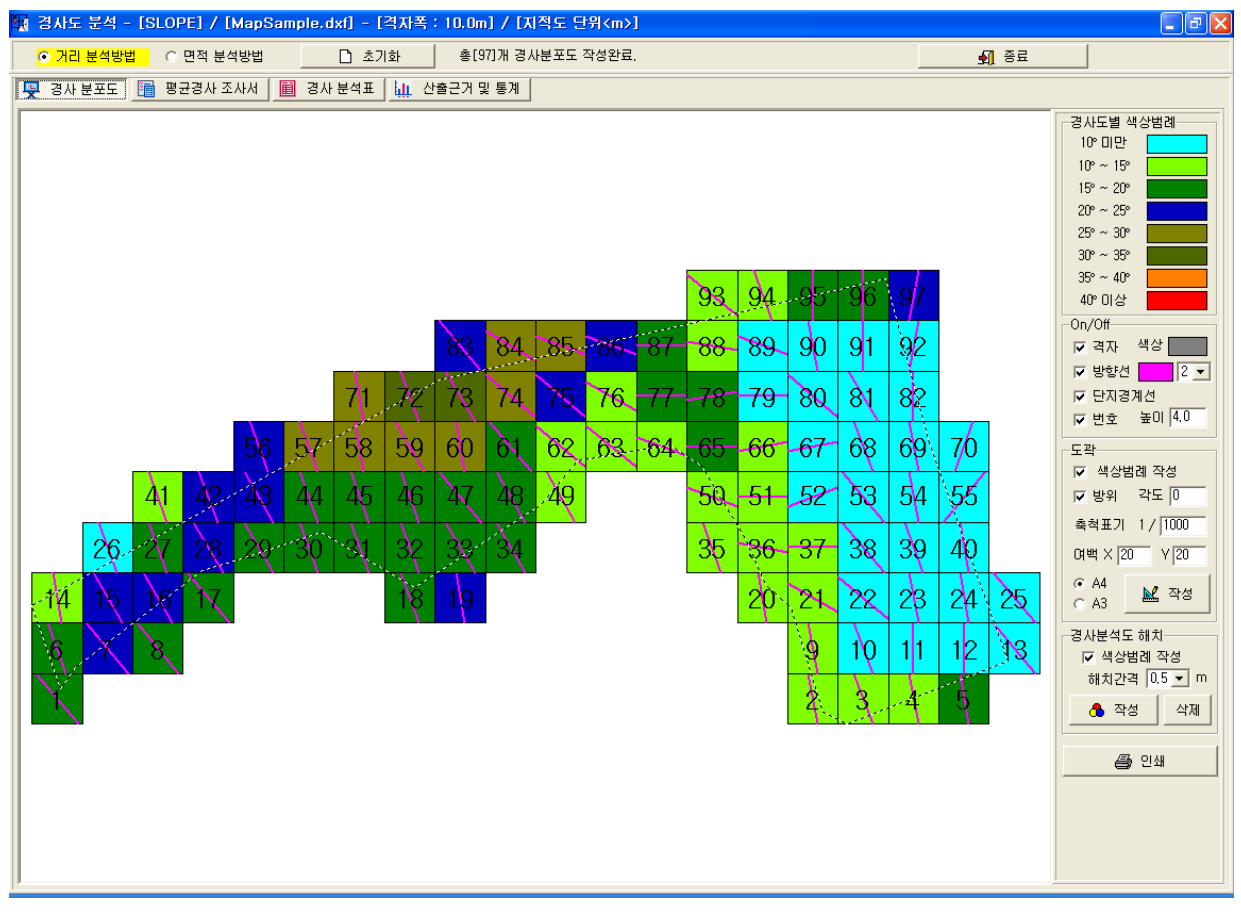

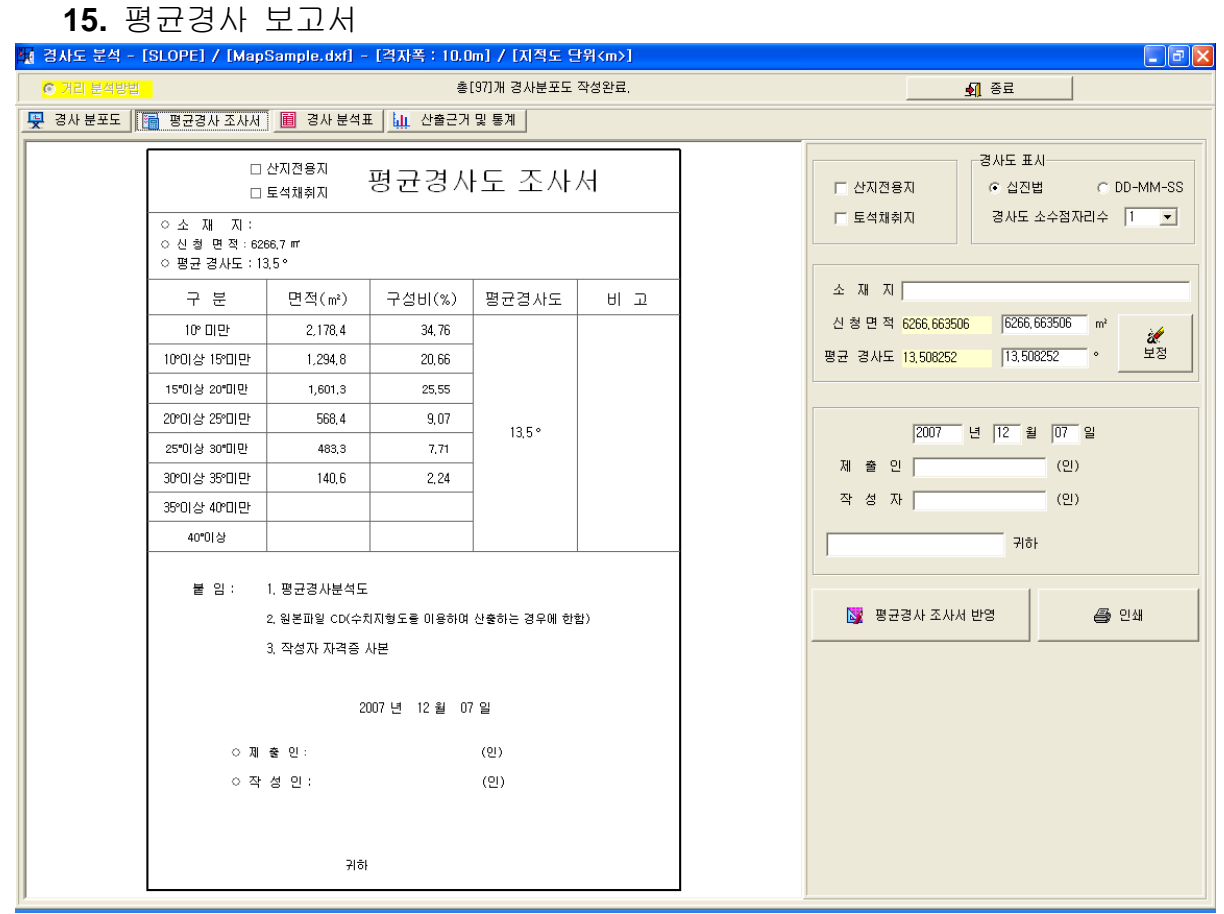

#### **16.** 경사분석표

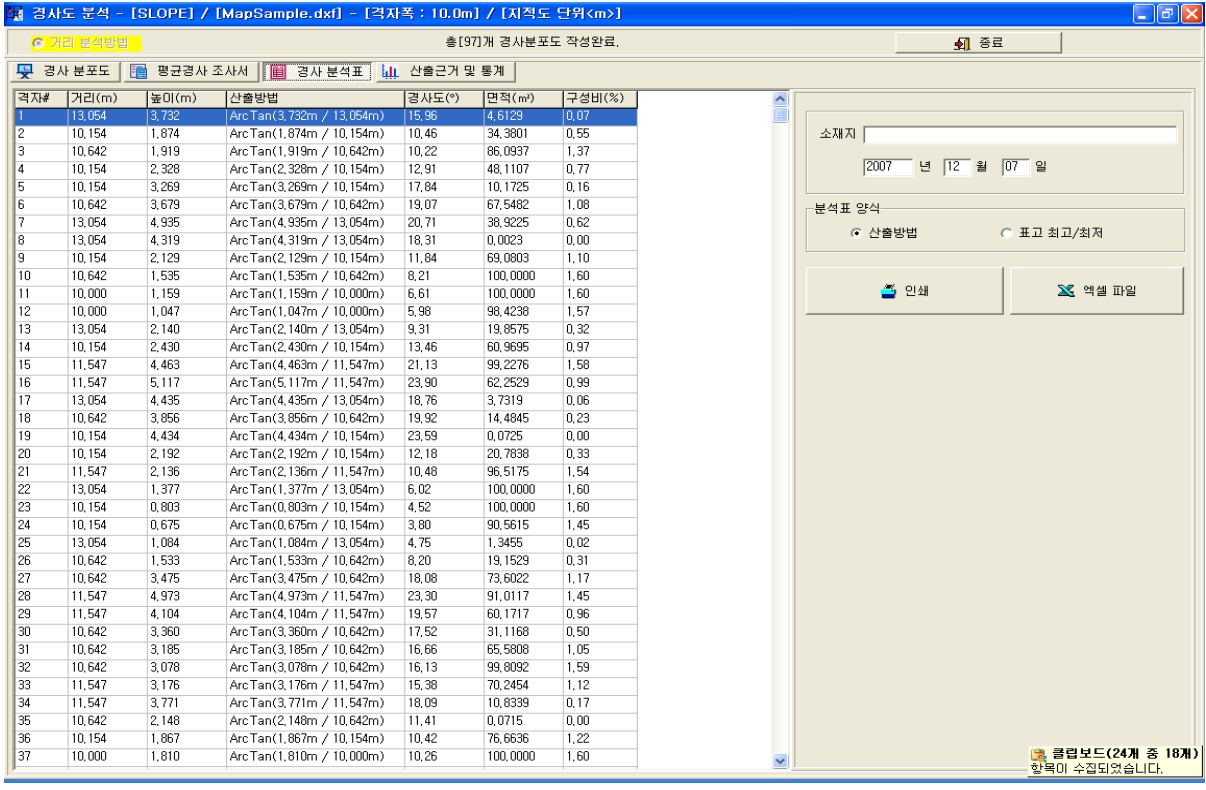

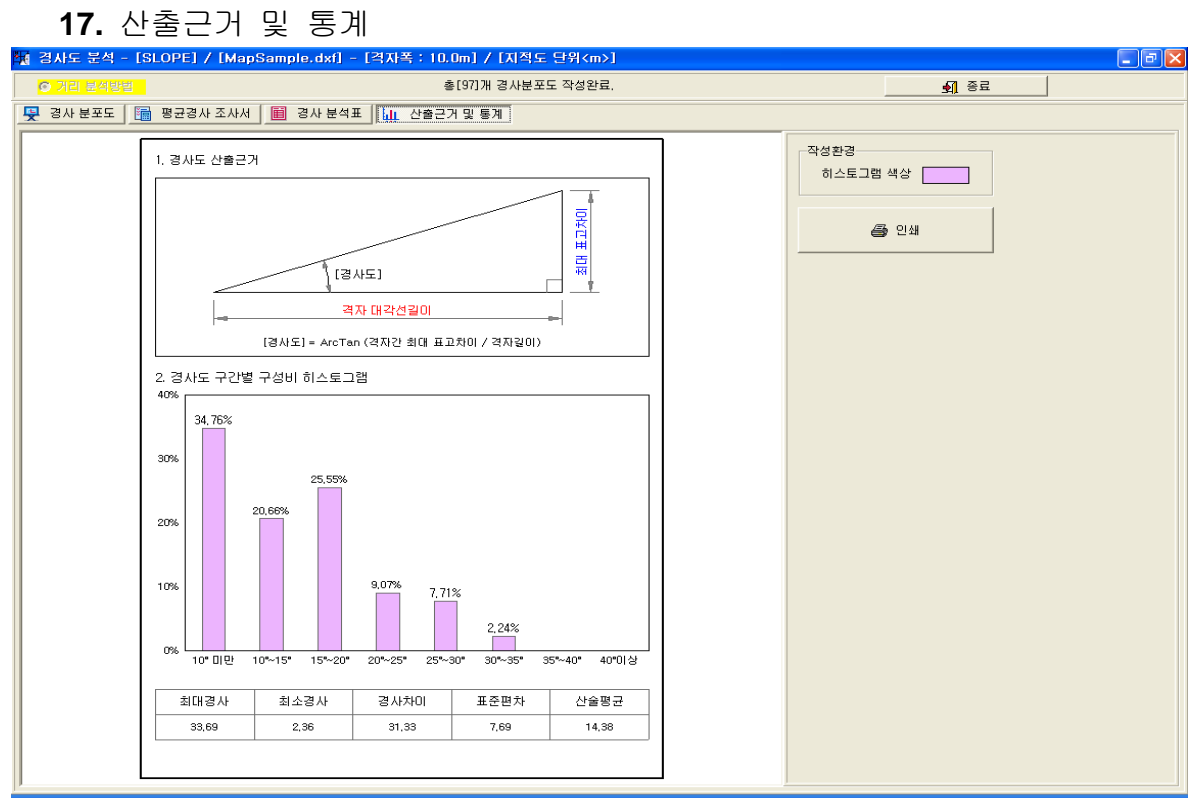